# *BD FACSAria III*

The Power of Greater Performance Cell Sorting

操作員培訓手冊

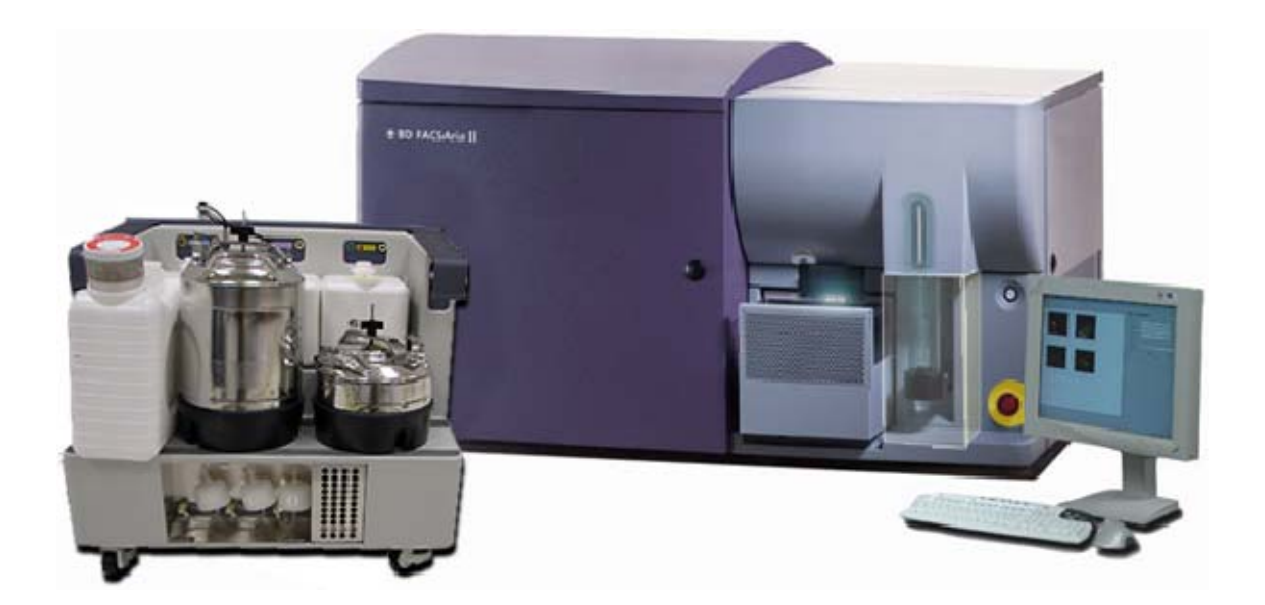

http:/[/www.bd.com](http://www.bd.com/)

美商必帝股份有限公司台灣分公司 Tel: 02-27225660

# **FACSAria III Training Manual**

# **Contents**

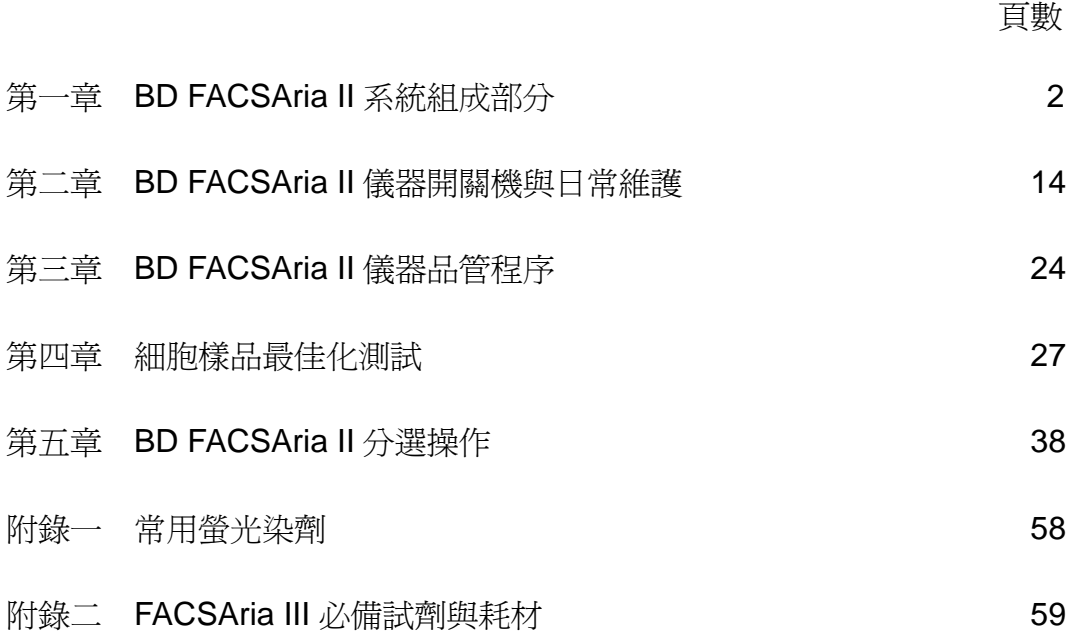

# 請嚴格遵守下列安全規定!

#### 雷射安全性

雷射系統發射強大、連續的電磁輻射,這可能會對人類的皮膚和眼睛造成不能挽回的損傷。 雷射光對眼睛的主要危害,在於眼直接或間接地暴露於可見光和近紅外線光譜區的熱輻射。眼的 直接接觸可造成角膜灼傷和/或視網膜灼傷。儀器運行過程中必須儘可能將其所有的門關閉。當 儀器在這些條件下工作時,它對人而言不存在使之暴露於危險的激光輻射的危險。

#### 電氣安全性

- Δ 警告:在電偏轉板工作時它們之間存在 12,000 伏特的電壓。接觸這些帶電偏轉板會引 起嚴重的電損傷。不要在電壓警示燈亮時接觸電偏轉板。甚至當分選區門打開時電偏轉 板仍是帶電的。
- Δ 小心:在分選過程中,噴嘴和加電導線導電。為避免電擊損傷,不要在電壓警示燈亮時, 或分選的任何時候接觸噴嘴或加電導線。

# 生物安全性

- ₩ 警告:使用液滴震盪產生法的細胞分選儀,如 FACSAria III,會在樣本流周圍產生氣 溶膠。當獲取生物有害樣本時,要在任何時候都採取一般的防護措施。在分選過程中要 關閉分選區門。
- $\mathbf{\Delta}$  ) 小心:請與 貴所內研究人員事前溝通,細胞檢體中不可帶有任何人類病原菌。

#### 一般安全性

ѧ 小心:移動儀器內部的機械部分,可能會使您的手或手指受到擠壓或損傷。為避免在移 動部件時發生損傷,管子放上或卸下的時候,請關閉進樣倉門並將您的手和衣服遠離進 樣倉。不要在進樣倉下方放置物品。

# 第一章:**BD FACSAria III** 系統組成部分

本章節介紹 BD FACSArialll 系統的組成部分和它的子系統。如果想獲得另外的資訊,可以 參考《BD FACSAria III User's Guide》第一章。完成本章節後,您將能夠識別並描述以下內容:

- BD FACSAria III 組成部分
- BD FACSAria III 中的液流、光學和雷子系統

# **BD FACSAria III** 系統由三個主要部分組成:

- 液流系統車
- 臺式流式細胞分選儀
- BD FACSAria III 工作站

幾乎儀器的所有功能均能在 BD FACSDiva™軟體中操作。

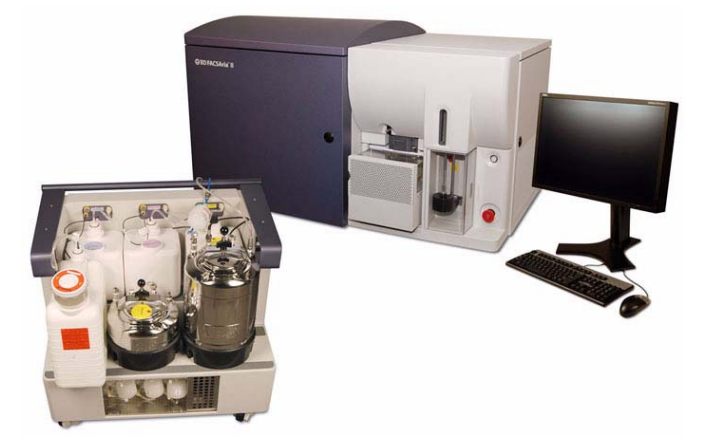

### **1.1** 液流系統車

獨立的液流系統車提供鞘液和洗液,並能從儀器中收集廢液(圖1-1)。這種一體化獨立的液流 系統車提供所需的空氣壓力,並控制真空狀態,完全不需要其他外部設備。氣壓幫浦提供了範圍為 5~75psi 的壓力,可以滿足各種細胞分選應用的需要。該空氣壓力在 BD FACSAria 軟體中調節。

液流系統車上裝有一個 10 升不銹鋼鞘液瓶,一個 5 升不銹鋼酒精瓶以及三個 5 升附屬洗液桶。 所有的不鏽鋼瓶均能耐高壓加熱,高壓滅菌請勿包含電子感測器和管子。

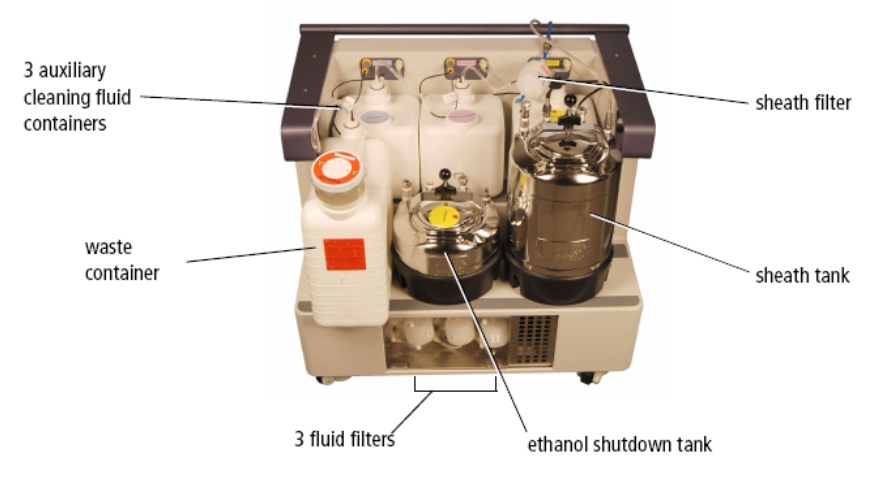

圖 1-1、液流系統車

液流小車與 FACSAria III 主機以電源線、液流軟管、訊號連接線以及氣壓管連接,管線連接控制 面板位於主機左側方(圖 1-2)。氣霧處理機與温度控制機之插座也位於此。液流系統車通過一根電 線、一根液流軟管和一根氣體通路線直接連接到流式細胞分選儀上。氣溶膠控制系統插孔和溫度控制 選擇插孔也安置在連接板內。液流車的位置僅由電線和液流軟管的長度所限,它們能延長至9英尺(2.7 米)。通常來說,液流車被放置在細胞儀的左側或下方。

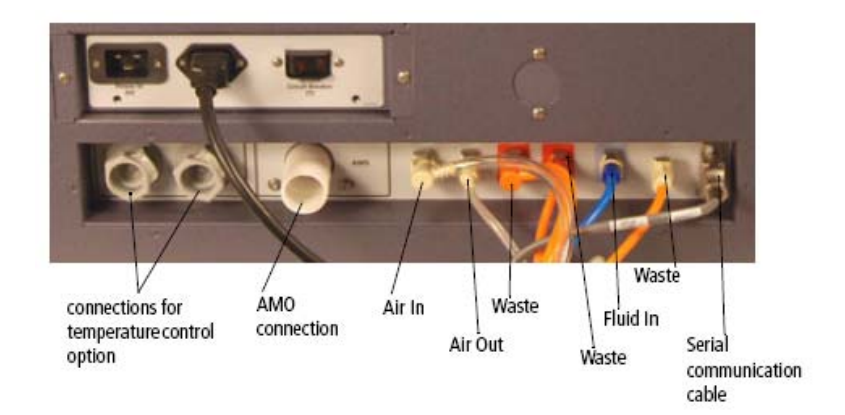

圖 1-2、液流系統車電線和液流線接頭

#### 電源及操作

液流系統車的電力由細胞儀提供--當細胞儀主要能源開關打開時,液流車上的液體幫浦即被啟動。

- 注意:液流車的電力由細胞儀提供並控制。液流車的電壓已被您的維修工程師按照供應電壓要 ◬ 求進行設定。為正確操作液流系統車,您只能將液流車電線接入儀器上的電源插座(圖1-2)。
- 小心:不要將電線直接接入牆內介面。不要更改液流系統車保險線支架上的輸入電壓選擇跳線。
- ◬ 注意:當液流存在時,空氣壓力波動於 80-100psi 之間( 圖 1-3 )。若讀出來的壓力小於 80psi 或大於 100psi 提示該液流車未能正常工作。如果發生此類事件,您可以與您的 BD 生物科學 維修代表聯繫尋求幫助。不要在正常空氣壓力範圍之外操作該儀器。

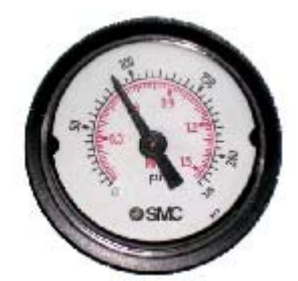

圖 1-3、液流系統車氣壓儀表,壓力測量大約為 88psi

#### **1.2** 流式細胞分選儀

臺式流式細胞分選儀包括了這所有的三個子系統中的主要部分:

- 液流系統
- 光學系統
- 電子系統

BD FACSAria III 儀器相對而言是緊湊的,與有著同樣性能的大多數分選儀相比,FACSAria III 的體積小得多。該儀器可以安裝在一個標準的實驗室平臺或桌子上,而且它唯一需要的是一個標準電 源插孔。並不需要附加特殊設備。

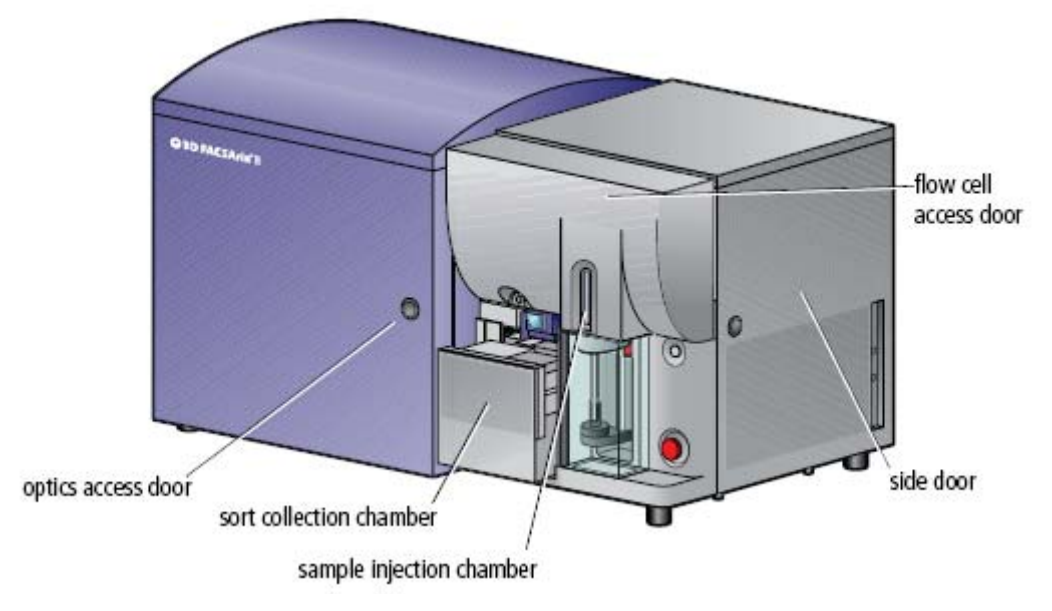

圖 1-4、BD FACSAria III 流式細胞分選儀

若想查看液流系統組成部分,可打開側門並提起流動檢測室上蓋;若想查看光學系統組成部分, 可打開光學系統門。電源板和接頭在儀器左側。其他的電子系統組成部分位於儀器的內部,不需要使 用者進行調節。

注意:流動檢測室上蓋配有一個開關裝置,該裝置在上蓋被打開時可切斷雷射光源。為確保在資 料採集中沒有干擾,不要在分選或記錄過程中打開上蓋(圖1-4)。

# 液流系統

液流系統負責將移動粒子從進樣倉輸送到流動檢測室,在那兒接受雷射照射,然後進入廢液容 器,或在分選過程中進入細胞收集裝置。

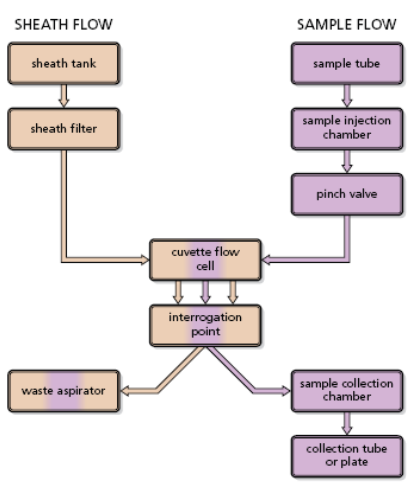

圖 1-5、液流系統流程圖

#### 鞘液流系統

當您打開儀器時,空氣壓縮機啟動。當您在 BD FACSDiva 軟體中選擇「Fluidics Startup」命令 時,液流系統啟動。在液流系統啟動過程中,空氣壓縮機以一恒定的壓力將鞘液從鞘液桶經由一 0.22 微米的濾器被幫浦入流動檢測室中。

#### 樣本流系統

當採集窗的上樣鍵被按下時,樣品即被送入檢測室。當上樣鍵按下後,進樣端上升,以進入進樣 倉。進樣倉自動加壓,倉內壓力驅使樣品通過樣品軸流進入流動檢測室。

#### 進樣倉

進樣倉是樣品被引入流式細胞儀的部位。在採集過程中,進樣倉加壓驅使樣品流向流動檢測室。 通過使用 FACSDiva 軟體中的控制程式,可以在進樣倉內對樣品進行攪拌以及溫度控制。

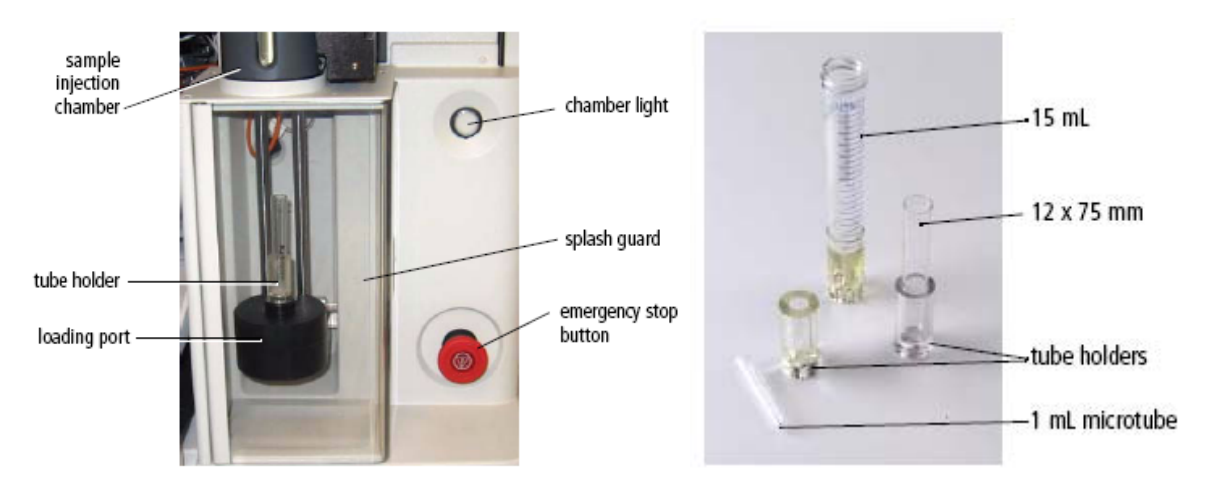

圖 1-6、進樣倉和樣品管支架

您可以通過按壓進樣倉的指示燈按鈕(見圖 1-6),來查看您樣品管中的剩餘液體量。注意: 請 勿在樣品中混有光敏感試劑時,長時間使用進樣倉指示燈。

隨儀器提供了許多種樣品管支架,以容納從 15mL 離心管至 1.0mL 微管的管子(圖 1-6)。當需 裝入一根管子時,應在裝入埠內安裝適當大小的樣品管支架,並將管子放入支架中。當按下軟體中的 上樣鍵時,上載埠上升,進入進樣倉。

當樣本管處於推樣狀態時,上載鍵(Load)即變成卸載鍵(Unload)。當資料記錄完成後,使用卸載 鍵使上樣埠回降。當管子均被卸下後,鞘液會自動清洗樣品管的內外壁,減少可能存在的樣品交叉污 染。

◬ 小心:為避免在移動部件中出現損傷,請在管子上載和卸下時將您的手和衣服遠離裝入埠。不 要在進樣埠下方放置物體。

#### 流動檢測室

流動檢測室是 FACSAria III 儀器中的心臟(圖 1-7)。在流動室中,流體動力聚焦作用驅使顆粒 單向流動穿過流動檢測室,在檢測室中,雷射光束與樣本流正交會。

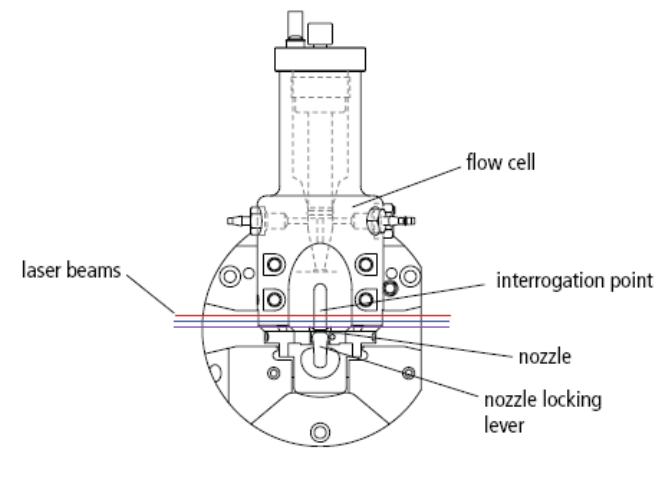

圖 1-7、流動檢測室

流動檢測室的獨特設計,允許細胞粒子以相對低速流經檢測室,以便相對長時間地暴露於雷射能 量中。流動檢測室被光膠耦合在螢光接收物鏡上,這樣便可以將從雷射照射點發出的光最大量地發射 到光學接收系統。液流在穿過流動檢測室進入噴嘴後加速,在此,液滴驅動力使之振盪斷裂為小液滴, 便於分選。

#### 噴嘴

FACSAria III 儀器提供了四型尺寸噴嘴,70um、85um、100um 和 130um (需另外訂購),這可 滿足許多不同大小細胞的分選需要(圖 1-8)。噴嘴被安放在流動檢測室末端的一個固定位置,見圖。 由於噴嘴被放置在照射點的下方,所以當噴嘴更換時,光學準直不會受到影響。

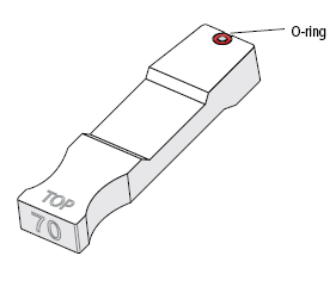

圖 1-8、噴嘴結構圖

提示:當您更換噴嘴,將其移出或插入流動檢測室中時,請確認噴嘴上的"O"形環是否裝置妥當。新 的噴嘴上之 O 形環已固定在上,但隨著噴嘴使用時數增加,O 形環可能會脫落。脫落之 O 形環可繼 續使用,亦可更換新的 O 形環或噴嘴。

# 光學系統

FACSAria III 流式細胞分選儀在光信號激發系統和光信號收集系統兩個方面,使用了革新性的設 計。通過打開光學入口和流動檢測室入口,光學系統便可看見。

注意:流動檢測室上蓋配有一個開關裝置,該裝置在上蓋被打開時可切斷雷射光源。為確保在資 料採集中沒有干擾,不要在分選或記錄過程中打開上蓋。

#### 光信號激發系統

光信號激發系統由雷射器、光導纖維、形成光束的稜鏡和一個聚焦透鏡組成,見圖 1-9。

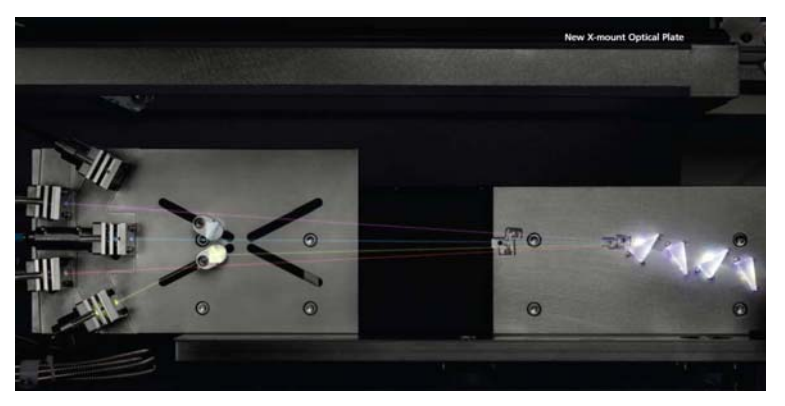

圖 1-9、光信號激發系統光學通路

FACSAria III 儀器使用低功率、氣冷式的固態雷射器,這樣一來,該儀器就不需要特殊電源和冷 卻設備。下表為標準雷射規格。

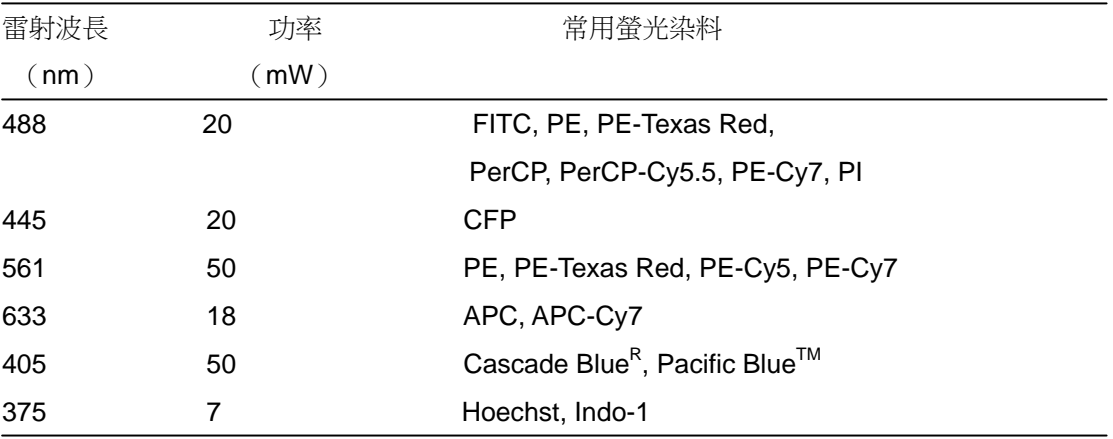

光導纖維系統將雷射光束精確、穩定地匯聚在光束形成稜鏡上,再通過稜鏡,將雷射光束投 射至聚焦透鏡上。在流動檢測室中,透鏡將雷射光束聚焦在樣品流軸心位置(圖 1-9)。雷射光 束聚焦在樣品流上產生最佳的光信號。由於光學通路和樣品流軸心的位置固定,所以此種最佳化 狀態一直保持穩定。

警告:雷射器或雷射系統發射強大、連續的電磁輻射,這會對人類的皮膚和眼睛造成損傷。 為避免視網膜灼傷和可能失明,不要直視雷射光,或試圖自行在貼有雷射危險標籤的部位進 行維修。

#### 光信號收集系統

通過流動檢測室後,雷射光束被經光膠耦合在流動檢測室上的螢光物鏡收集,如此螢光物鏡 便收集到最大量的光信號。來自每一個雷射光源的螢光信號,均被透鏡收集,並聚焦在它們各自 的信號接收光導纖維上。這些纖維再將產生的光信號傳輸到信號收集系統,見下圖所示。

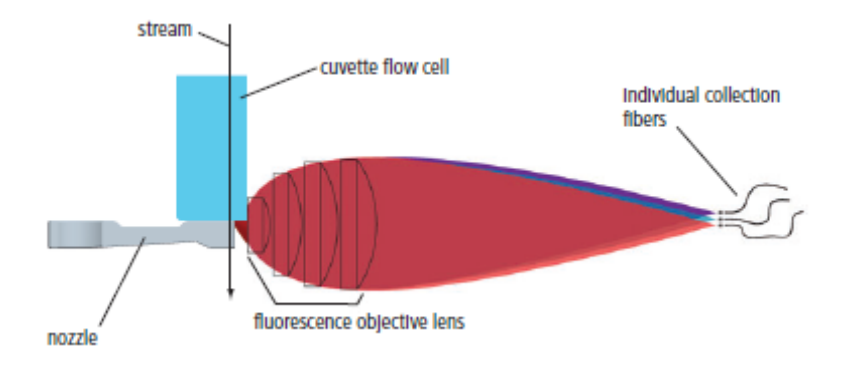

信號收集系統被設計成八角形和三角形的排列,這種設計可有效地從每一個雷射器中檢測光 信號。具體如下:通過一組長通二分鏡,先將螢光信號中波長最長的傳輸到第一個光電倍增管 (PMT)上,反射回來的較短波長的光信號則向下一個 PMT 方向發射。每一個 PMT 之前的帶 通濾光片允許對所需收集的光譜波長做精細調節。

由於反射比透射的效率更高,所以這種設計提高 了該儀器在多色分析時的檢測性能。

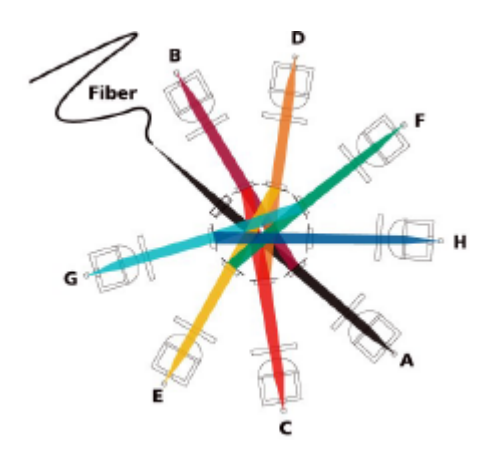

#### 檢測器

系統可配置有兩個八角形和兩個三角形的螢光信號接受器,八角形螢光信號接受器可配置最 多八個光電倍增管,而三角形螢光信號接受器可配置最多三個光電倍增管。

儀器預留有最多六支雷射及四個信號檢測系統的位置,可以對光學系統進行升級。一個配置

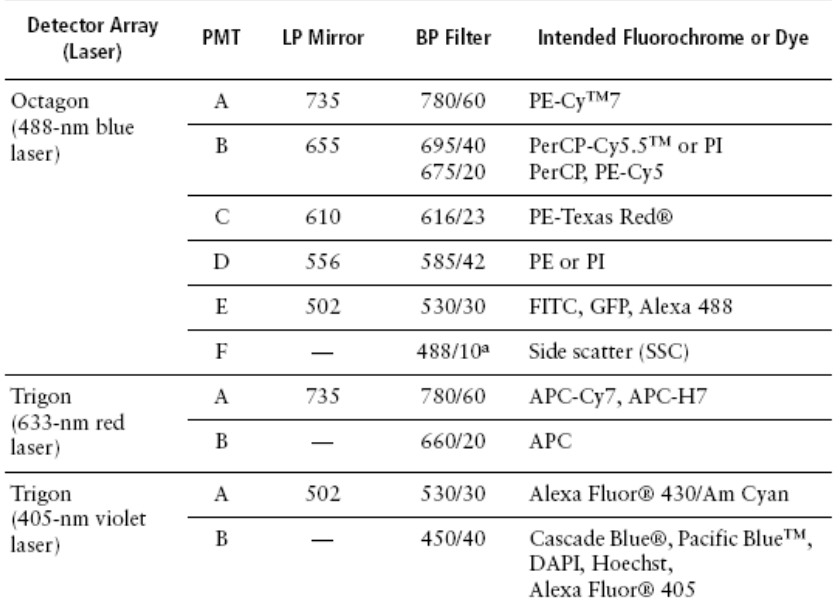

完全的系統能同時檢測多達 16 個的螢光參數和兩個散射光參數。

a. The optical holder for the 488/10 BP filter also includes a 1.0 ND filter.

表 1-1、檢測器排列的標準安裝

在安裝時,濾光片與鏡片組成八角形和三角形的排列,見表 1-1。您可以根據您實驗中所 用的螢光染料的種類的不同,來重新排列這些組成構件。

#### 觀察液流的光學系統

FACSAria III 儀器另配置有其他的光學元件,用以觀察液流(圖 1-11)。

- 上方照相機產生映射,用來監視液滴形成。它聚焦在噴嘴下方的液流上,提供液滴中 斷點的映射。
- 下方照相機產生映射,用於 Accudrop 功能。它提高了觀察側液流的能力,並協助設置 準確的液滴延遲時間。

在 FACSDiva 軟體中,特殊的映射處理軟體能使你在控制窗內觀察由每一個照相機提供的液 流映射。

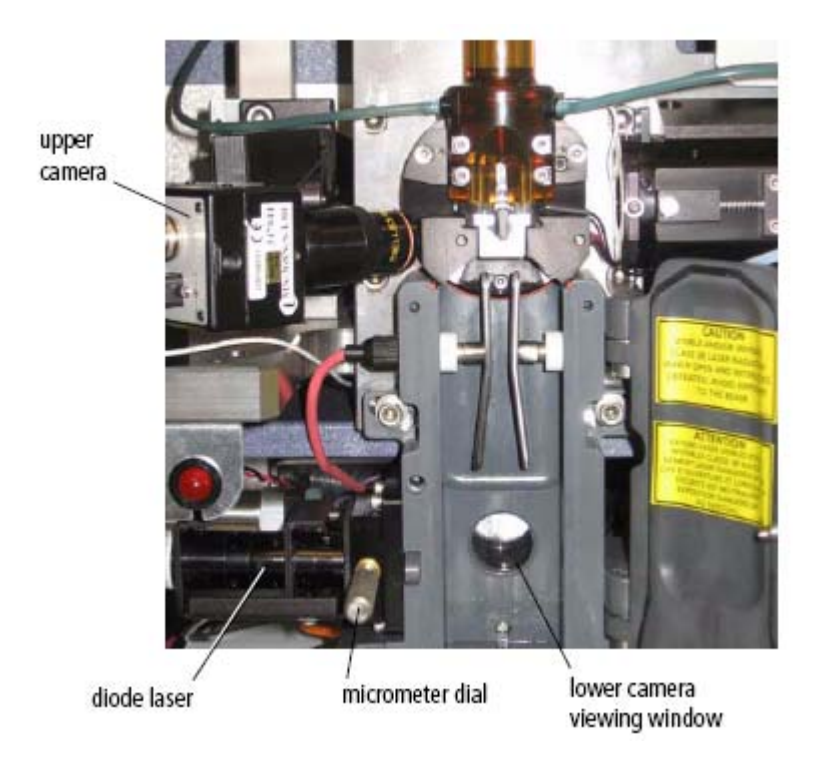

圖 1-11、觀察液流的光學系統

# 電子系統

電子元件的組成是電源控制、連接器和板槽中的處理板。本章節僅描述可供使用者調節的電 子系統儀器;想獲取有關電子系統的更多資訊,可以參考《BD FACSAria III User's Guide》中 的 Signal detection 信號檢測章節。

#### 電源板

儀器,雷射器和液流系統車之電力來自於儀器之主電源線,此電線插頭直接插入了一個標準 的電源插座;不需要其他特殊的設備。按下電源主開關,則啟動了該儀器和液流系統車,接著可 以旋開雷射器的電源按鈕。想啟動雷射器,需要旋轉相應的旋鈕至 ON 的位置。

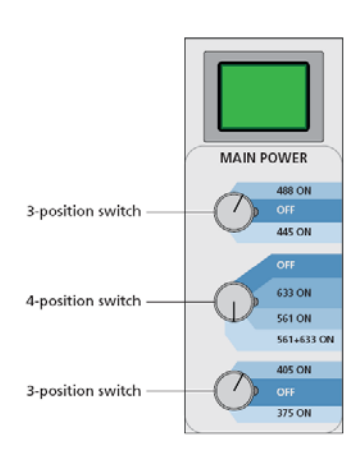

#### 圖 1-12、流式細胞儀電源板

#### 緊急停止按鈕

位於進樣端右側的緊急停止按鈕是一個安全設計,在需要的時候,如樣品管壓碎或衣袖被夾 到,可以使用它來停止進樣端和 ACDU 載物台的活動。

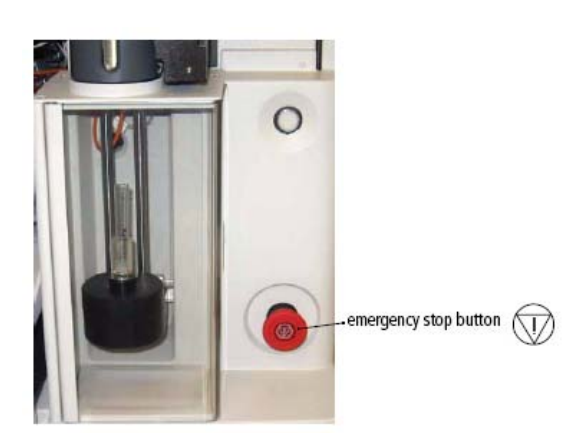

會亮起,提醒您 將手遠離進樣 端。

當樣品管進入進 樣倉時,該按鈕

當該按鈕按下時,會出現下列事件:

- 樣品管從進樣倉上卸下
- ACDU 載物台(如果在使用中)停止活動
- 液流關閉
- 電偏轉板電壓關閉
- 吸引器(如果正處於啟用狀態)關閉以保護分選收集管
- 在螢幕上出現一個警告資訊

直到該資訊出現後,才可將該按鈕重定。若想重定該按鈕,需順時針旋轉按鈕直到指示燈熄 滅,將按鈕旋至它原來的位置。

圖 1-13、緊急停止按鈕 (紅色)

注意:緊急停止按鈕並不會關閉雷射器,或是切斷儀器的主開關。

#### **BD FACSAria III** 工作站

資料的獲取與分析,以及 BD FACSAria III 儀器的絕大部分功能,均是在 FACSAria III 工作 站上,由 BD FACSDiva 軟體控制操作。該工作站包括以下部分:

- BD 生命科學標準配置的 PC 電腦(帶有滑鼠和鍵盤)
- 彩色印表機
- BD FACSDiva 軟體
	- 資料的獲取與分析
	- 液流系統的自動啟動,關閉和清洗模式
	- 分選的啟動,液流監測,堵塞檢測,以及回收
- 軟體的支援檔

若想獲取有關常規軟體特色的更多資訊,您可以參考《BD FACSDiva User's Guide》。

# 第二章、**FACSAria III** 儀器開關機與日常維護

數據的收取與分析為一多步驟流程,於此章節中,您將習得如何開機、關機,並熟悉日常維 護作業。 Start Up Check Set Up Analyze Shut Down Sort System Performance Experiment Data System

啟動系統 儀器性能檢測 設置實驗 分選 數據分析 關閉系統

#### **2.1** 啟動 **BD FACSAria III** 系統

- (1) 開啟電腦主機。
- (2) 啟動主機主開關(位於主機左側方)。注意:若系統才剛關閉,必須等全部洩壓後,才可再啟 動主機主開關。
- (3) 開啟雷射。依實驗需求啟動所需之雷射開關。暖機時間為 30 分鐘。
- (4) 於 Windows 桌面右下角工作列確認電腦與主機連線後,開啟 BD FACSDiVa 軟體並輸入使 用者名稱與密碼登入。
- (5) 待 Cytometer 視窗出現 "Cytometer Connected" 時 即表示 BD FACSDiVa 軟體啟動成功。

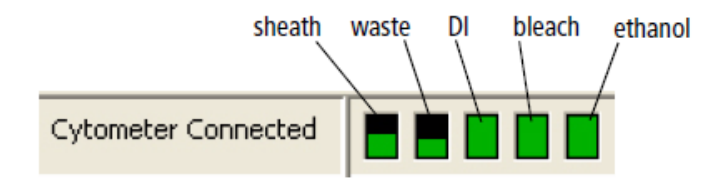

(6) 確認液流系統各容器之液面高度。依需要添加鞘液或是清空廢液。 注意: 如需添加鞘液或清空廢液, 請參考章節 2.3 液流系統更換程序。

註:若上述視窗未出現,請於工作區工具列中點選 (<sup>| 苯+</sup>|) 以顯示"Cytometer"視窗。各容器液面 高度監控表即位於此視窗的下方。

# 啟動液流系統

(7) 於 FACSDiva 軟體主選單點選 Cytometer>> Fluidics Startup。會出現以下視窗。

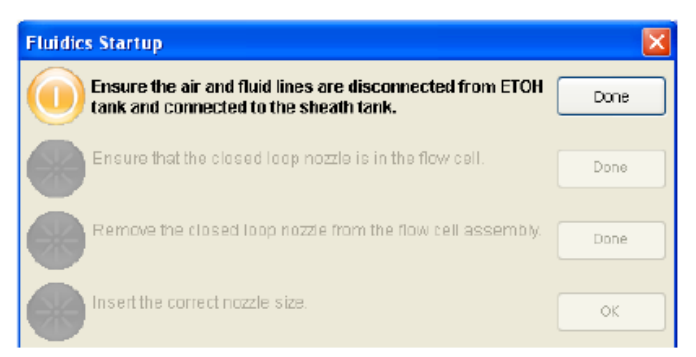

(8) 確認空氣與鞘液管已由酒精不銹鋼瓶上移除並連接至鞘液不銹鋼瓶上(見下圖), 確認後點 擊"Done" 。

▲ 警告:不要在空氣與鞘液管連接於酒精不銹鋼瓶時執行液流啟動,否則將會損害系統。

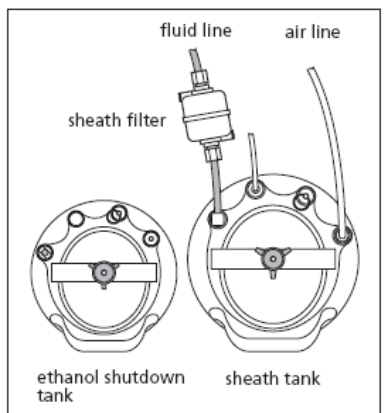

( 9 ) 確認 closed-loop nozzle 是否正確置放於流動室上,確認後點擊"Done" 。此時液流啟動程 序開始,啟動進度會顯示於視窗上。

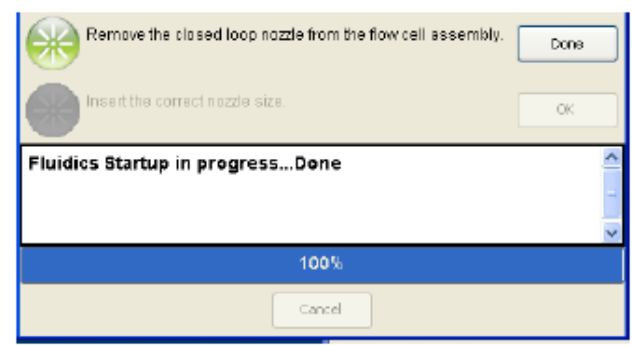

- (10) 將 closed-loop nozzle 移除流動室,確認後點擊"Done"。
- (11) 將所需大小之 nozzle 插入流動室,確認後點擊"OK"。
	- \* 確認 O-ring 正確置放於 nozzle 上。
	- \* 確認 nozzle 正面(置放 O-ring 處)朝上。
	- \* 將 nozzle 水平推入流動室底部,確認推到底。
	- \* 將 nozzle 固定桿順時鐘旋轉至 12 點鐘位置。
- 註:此流程可移除液流管内的酒精或 DI 水,並回填鞘液;約花 3~5 分鐘。

(12) 於 FACSDiva 軟體主選單點選 Sort>> Sort Setup,選擇對應 nozzle size 之分選設定。 FACSAria III 的系統氣壓是由"Sort Setup"決定。每個分選設定均有一合適的氣壓。 鞘液氣壓一旦變動,許多數值將受影響,包括 drop drive frequency、drop charge levels、laser delay、area scaling factor, 以及其他數值。

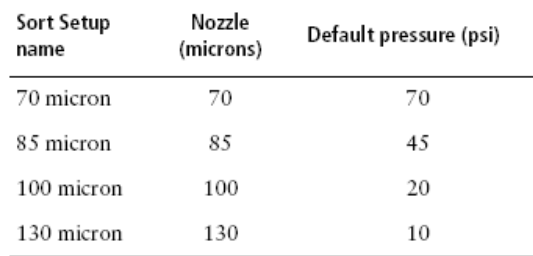

(13) 電腦螢幕若是沒有出現"Breadkoff"視窗時,請點選工作區工具列之分選鈕 (|<mark>...</mark>.|) 以 顯

示"Breakoff"視窗。

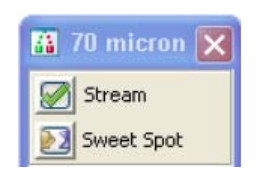

(14) 於"Breakoff"視窗點擊液流柱鈕 <sup>3</sup> 以啟動液流柱。

(15) 打開"Sort Block 門",檢查液流柱是否進入廢液吸出器的正中央。如否,請旋開 Sort Block 左右兩側之固定螺絲,調整角度後再旋緊;同時,並檢視"Breakoff"視窗中之液流柱影像是否正 常,每滴液滴的呈現應相同,液滴間距也應相同。

液流柱影像正常狀態:

最理想狀態會觀察到二滴液滴間會出現衛星小滴,且這些衛星小滴會 慢慢沒入液滴,大約有 3~6 個衛星小滴。如右圖。

若是液流柱不穏,檢查流動室內是否有氣泡。

- 若有氣泡,則關閉液流柱,等十秒鐘後,重新啟動液流柱。
- 若是液流柱發生偏移,關閉液流柱後,於 Cytometer >Clean Mode 中啟動"Clean Flow Cell",使用 FACSRinse 進行流動室清 洗以清除阻塞,可進行 2~3 次。
- 若液流柱發生滴水、噴灑或其他不正常情形,請取出 nozzle 清 洗後重新置放,或更換一個新的 O ring 或新的 nozzle。;如果 問題持續,請聯絡 BD Service。

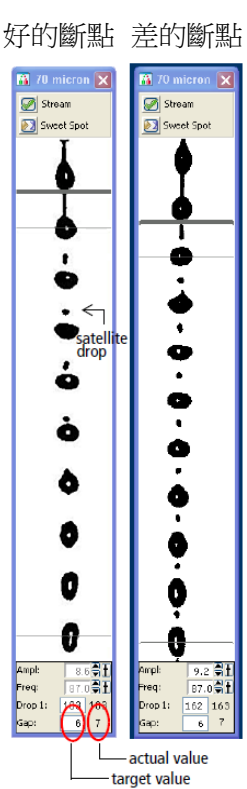

(16) 關上"Sort Block 門"。

# **2.2** 分選之液滴 **Breakoff** 設定

進行分選前必須設定液滴 Breakoff,請依下列步驟進行。若是發現液流柱不穩定時,依液流柱異 常之處理方式處理後,再重新設定液滴 Breakoff。

(1) 於"Breakoff"視窗中調節 Ampl(Amplitude 振幅),直到液滴 Breakoff 點大約位於視窗的上方 三分之一區內。Ampl 不可高於 70volts。若於 70volts 以下仍無法形成液滴,請檢查下列事項:

- 檢查流動室是否有氣泡。
- **●** 確認鞘液壓力及液滴振盪頻率(drop drive frequency)是否適切。
- 檢查 nozzle 是否異常。
- 若振幅小於 10volts, 在側液流視窗中將 Attenuation 功能打開。

MA  $\alpha$ 

(2) 確認衛星小滴在 6 顆液滴內會没入大液滴中。衛星小滴没入與 nozzle 位置有關,若是未見 没入情形,請將 nozzle 重新置放或以超音波震盪器清洗。

(3) 微調振幅,確認"Gap"右側所列之真實數值接近空格中之目標數值。調整完畢後,將"Drop 1"右側所列之真實數值鍵入空格內。

(4) 待液滴形成穩定時,啟動 Sweet Spot: 即點擊 在使其變成 2 。此時軟體會自動調整振 幅使液滴形成穩定。

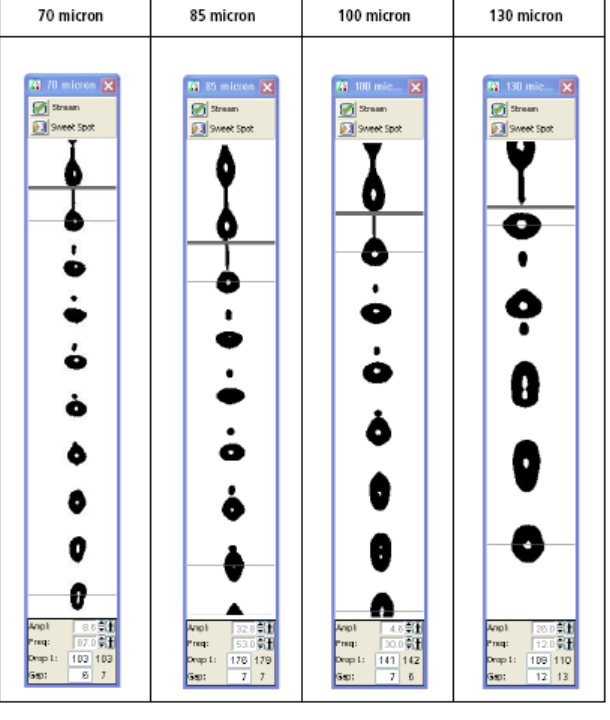

典型之液流斷點影像

# **2.3** 液流系統更換程序

每次使用儀器前,先行檢查鞘液與廢液桶之液面高度,可避免中斷資料之收集或分選過程。

#### 建議使用之緩衝液:

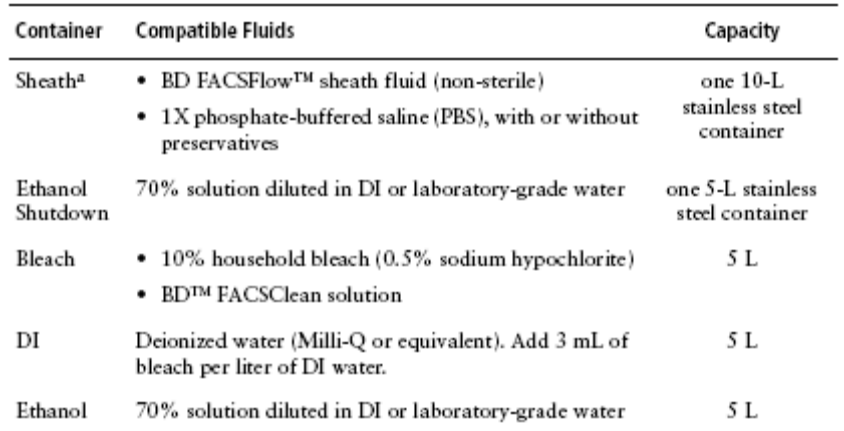

a. Users should select solutions that are compatible with their specific samples and experiments.

# **2.3.1** 重新裝填鞘液**:**

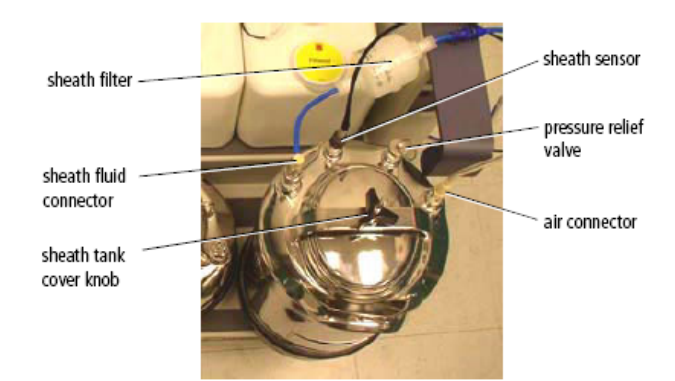

- (1) 關閉液流柱。
- (2) 壓下連接處之彈簧片將空氣管拔起。
- (3) 用力將洩壓閥(Pressure Relief Valve)上方之圓形環向上拉,以 洩除鞘液不銹鋼瓶內之氣體壓力。確認壓力完全釋放。
- (4) 旋開上蓋之黑色旋鈕以移除上蓋。
- (5) 補充新的鞘液至鞘液鋼瓶上方之接合線處。 ▲ 警告:不要添加過多的鞘液,否則會造成流速不穩。
- (6) 置回上蓋並將黑色旋鈕旋緊。確認上蓋內部之黑色橡膠 O 型環位置置放正確,以避免氣體 壓力洩漏。
- (7) 將鞘液鋼瓶放置回液流車上之指定位置。 ▲ 注意: 鞘液流之流速已在液流車上被校正妥當。改變鞘液鋼瓶之位 置或水平可能導致流速不穩。
- (8) 重新接回空氣管。

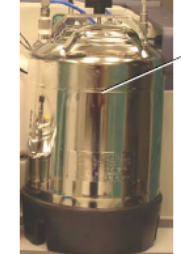

upper weld line to indicate fill level

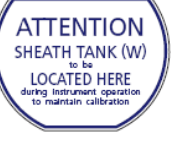

## **2.3.2** 重新裝填酒精關機鋼瓶**:**

在液流關閉程序開始前,請先檢查酒精關機鋼瓶之液面。

注意**:** 此鋼瓶沒有裝置液面感應器,須以人工方式進行檢測。

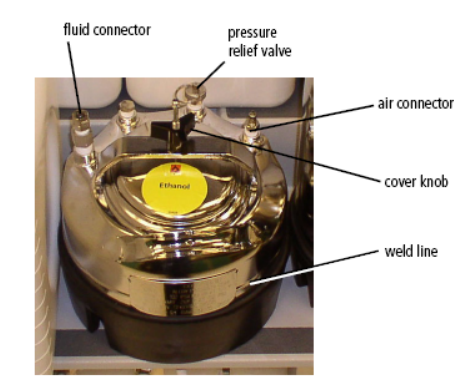

- (1) 關閉液流柱。
- (2) 若有空氣管連結,壓下連接處之彈簧片將空氣管拔起。
- (3) 用力將洩壓閥(Pressure Relief Valve)上方之圓形環向上拉,以洩除鞘液不銹鋼瓶內之氣體 壓力。確認壓力完全釋放。
- (4) 旋開上蓋之黑色旋鈕以移除上蓋。
- (5) 補充新的酒精至鋼瓶上方之接合線處。
- (6) 置回上蓋並將黑色旋鈕旋緊。確認上蓋內部之黑色橡膠 O 型環位置置放正確,以避免氣體 壓力洩漏。
- (7) 若要進行液流關閉程序,請重新接回空氣管。

#### **2.3.3** 重新裝填其他塑膠容器**:**

 塑膠容器之液體裝填可在不拔除任何管線情形下直接在液流車上進行,或將容器由液流車 上取下另行裝填。在儀器操作進行中,您可以隨時將塑膠容器上方之白色大圓蓋打開裝填溶液, 不需中斷實驗;如果需要移除任一管線,在重新裝填溶液並將管線重新連接後,需要進行系統 priming 步驟。

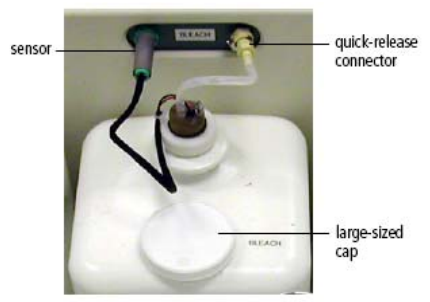

- (1) (Optional) 如果需要將容器由液流車上取下,請先拔除液面感應線與液流管。
- (2) 將容器上方之白色大圓蓋旋開並裝填適當之溶液。
- (3) 將上蓋重新旋緊。
- (4) 如有進行步驟(1),請重新接回液面感應線與液流管。點選 Cytometer > Cleaning Modes > Prime after Tank Refill 並選擇對應的容器名稱進行 primimg。

#### **2.3.4** 清空廢液桶**:**

當廢液桶裝滿及每日關機程序後,請清空廢液桶。

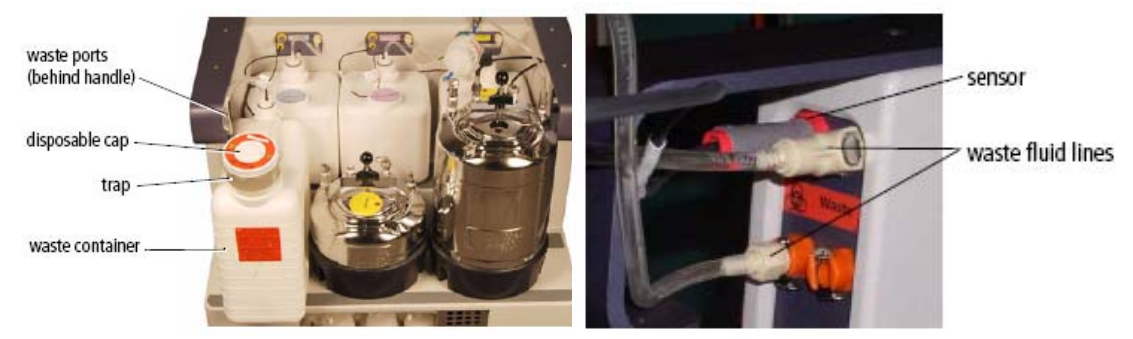

(1) 拔除液面感應線與液流管。

▲ 注意:廢液桶在儀器運作時會有加壓情形。在清空廢液前,請確實將廢液桶之連結拔 除並等待一分鐘後再開啟廢液桶。

- (2) 將容器上方之廢液蓋旋開倒空廢液。
- (3) 加入約 1L 之漂白水消毒。
- (4) 將上蓋重新旋緊。
- (5) 接回液面感應線與液流管。

#### **2.**4 更換 **Nozzle**

細胞分選時,建議選用 nozzle 的孔徑必須大於欲分選的細胞直徑長之 3-6 倍。BD FACSAria III 提供四種孔徑的 nozzles - 70 um, 85 um, 100 um 與 130 um (需另外訂購)。

注意:當分選區之高壓電警告燈號亮起時,請勿觸碰 nozzle 以及所連接的液流充電電線, 以免發生危險。

- (1) 打開流動室門,此時雷射激發光會自動被阻斷。
- (2) 關閉液流柱。
- (3) 將 nozzle 鎖桿(lever)逆時針旋轉至6點鐘位置,將 nozzle 平行移出,並檢查 O 形環是否仍 位於 nozzle 上。
- (4) 如 O 形環脫落,以牙籤將 O 形環小心移至他處收妥或移至新的 nozzle 上並置妥。

注意:側面判斷 nozzle 上之 O 形環必須平整貼於 Nozzle 前端凹槽内。若是不平整,請以牙籤 壓平。

- (5) 將 nozzle 拿起,O 形環朝上水平插入流動室內直到遇到障礙物。
- (6) 將 nozzle 鎖桿順時針轉至 12 點鐘方位。
- (7) 重新啟動液流柱以確定 nozzle 放置正確。確認液流柱影像圖是否正常。若是無法呈現正常 圖形,則請將 nozzle 取下,然後依上述步驟調整。
- (8) 完成 nozzle 更換後,將儀器蓋確實關閉,使雷射光束可通過流動室。

# **2.5 BD FACSAria III** 系統關閉

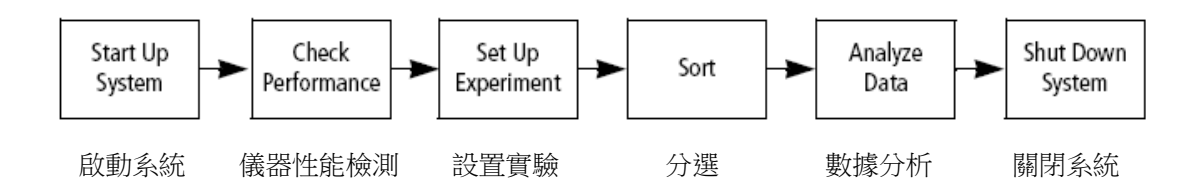

每日 BD FACSAria III 關機前必須以清洗液清洗上樣管與流動室。

 若系統使用於分選多種細胞類型,或當系統有細菌污染之情形,則需進行液流系統關閉程 序,以酒精徹底清洗管路。

#### **Daily Clean:**

- (1) 以 3ml FACSRinse 為檢體, load 上樣品吸取區以最高流速吸取 5 分鐘。
- (2) 以 3ml FACSClean 為檢體, load 上樣品吸取區以最高流速吸取 5 分鐘。
- (3) 以 3ml 2dH2O 為檢體, load 上樣品吸取區以最高流速吸取 5 分鐘。

#### 液流系統關閉程序:

- (1) 卸下樣品管。
- (2) 關閉液流柱。
- (3) 確認廢液桶是否過滿。如有必要,依照章節 2.3.4 進行清空廢液桶步驟。
- (4) 檢查酒精關機鋼瓶內之液面高度。如有必要,依照章節 2.3.2 進行重新裝填酒精關機鋼瓶 步驟。
- (5) 點選 Cytometer > Fluidics Shutdown。會出現以下視窗:

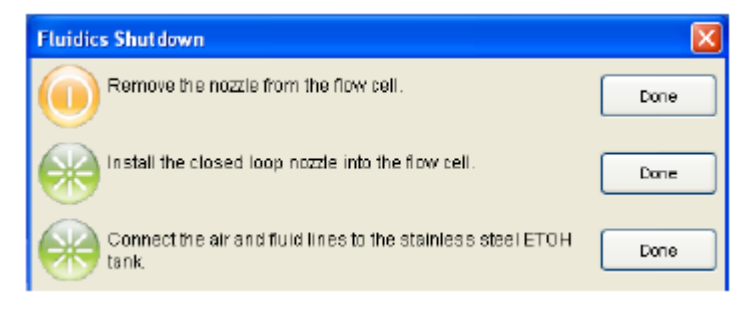

- (6) 將 nozzle 移除後點選"Done"。將取下之 nozzle 置於乾淨之二次水中,以超音波震盪機震 盪1分鐘後取出,靜置晾乾。
- (7) 將 closed-loop nozzle 插入流動室。點選"Done"。 確認 O-ring 正確置放於 closed-loop nozzle 上。
- (8) 將空氣與液流管從鞘液鋼瓶上移至酒精關機鋼瓶上(如下頁圖):

a. 將空氣管由鞘液鋼瓶上拔除並連接至酒精關機鋼瓶上。

b. 將液流管由鞘液過濾器之輸出端拔除並連接至酒精關機鋼瓶上。注意不要將鞘液過濾器 拔除,否則酒精會通過鞘液過濾器,傷害過濾器材質。

c. 點選"Done" 。

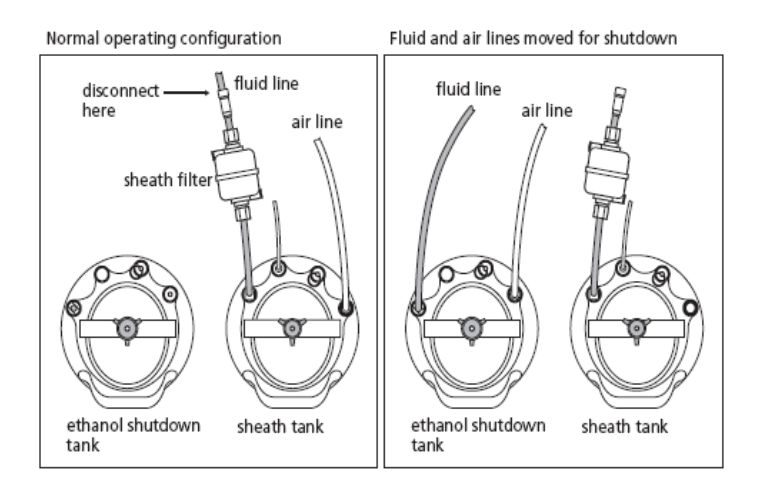

此時系統開始進行管路清潔工作。

(9) 於上樣區放置 3ml 2dH2O, 點選"Done"。

注意:請勿使用 FACSRinse 或 Contrad 70 等 detergent 進行此步驟,否則會影響機器 效能。

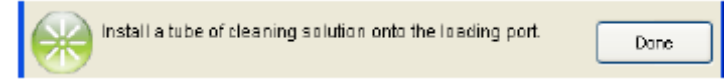

此時系統會將上樣管上載進行清潔。待完成後點選 OK 完成液流關閉程序。

- (10) 將鞘液桶洩壓。
- (11) 依照章節 2.6: 儀器外部清理清理外部。
- (12) 關閉主機主開關。
- (13) 離開 FACSDiVa 軟體。關閉電腦主機開關。`

#### **2.6** 儀器外部清理

`

為了避免 BD FACSAria III 儀器外部因鹽類沈積造成外部腐蝕,必須時保持儀器本身與周遭 環境的乾淨。清潔時,請以 DI 水或 70%酒精進行。

下列區域請以 DI 或 70%酒精進行清潔並以 Kimwipes 將其徹底擦拭乾淨, 必須隨時保持乾 淨,避免鹽類沈積而影響分選結果:

- (1) 以 DI 水沖洗分選區域,包括影像顯示視窗擦拭乾淨。
- (2) 廢液抽取抽屜區。於側液流視窗點選打開廢液抽取抽屜(即抽屜往內推呈分選狀態)。以沾有 DI 之紙巾將抽屜區域之外圍擦拭乾淨後,再將抽屜外推關閉。
- (3) 取下偏極板,將偏極板與電極頭以 DI 水潤洗,用 Kimwipe 徹底擦乾後將偏極板回位。
- (4) 檢查一下噴嘴的插槽口附近是否有水滴,如果有請用 Kimwipe 蘸少許 DI 水將其擦掉。

# **2.7** 儀器內部清理

BD FACSDiVa 軟體提供的幾種清洗模式一一作些介紹:

- 1. 樣本管反沖(Sample Line Backflush):以 Sheath 反沖清洗樣本管,以清除殘留在管 道內的細胞。用戶應該不定期地執行該命令,以保持樣本管的暢通,特別是當用戶檢測 黏著型細胞或使用脂溶性染劑時,如 PI 等。樣本檢測完後,立刻執行該命令。
- 2. 流動室清洗(Clean Flowcell):流動室是流式細胞儀的檢測中心,它的乾淨與否將直 接影響檢測的靈敏度和精度。建議客戶每天要做一次流動室的清洗工作,請用原廠專門 的清洗液(FACSRinse or 15% Contrad 70)。
- 3. 添加液體後排除氣泡(Prime After Tank Refill):一般情況下不用執行該命令。但是, 當發現添加完液體後,管道內有空氣或氣泡產生,且桶內的液體受到氣泡的阻力不流動 時,請在命令視窗相應的位置上選勾以排除氣泡。
- 4 · 執行無菌分選準備 (Prepare for Aseptic Sort)。無菌分選準備是用漂白水進行清洗, 再用 DI 水潤洗內部管道 Sheath Path。此步驟約需 45 分鐘。

# 第三章、**BD FACSAria III** 儀器品管程序

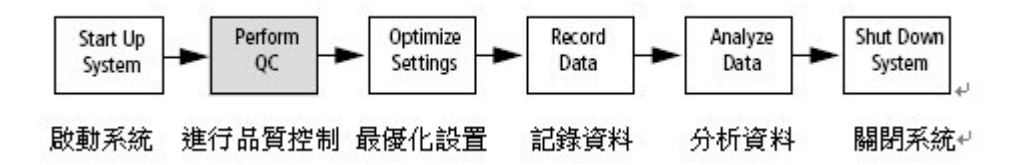

每日開機後執行儀器管程序可確定儀器有穩定的表現。所使用的品管樣品為 CST(Cytometry Setup and Tracking) Beads(見附錄二),此標準微球可被所有的雷射激發光激發產生螢光以作為儀 器表現之校準用。

於 BD Falcon 試管內加入 0.35ml BD FACSFlow 溶液,滴入 1 滴標準微球後,混合均勻即可 上機進行品管程序。

#### **3.1** 執行 **Daily Performance Check**

- 1 啟動 BD FACSDiVa 軟體。
- 2 點擊 "Cytometer"主選項 > View Configurations。選擇正確的 Configuration, 並於視窗左下 角點選 Set Configuration 後關閉視窗。
- 3 點擊"Cytometer"主選項 > CST。

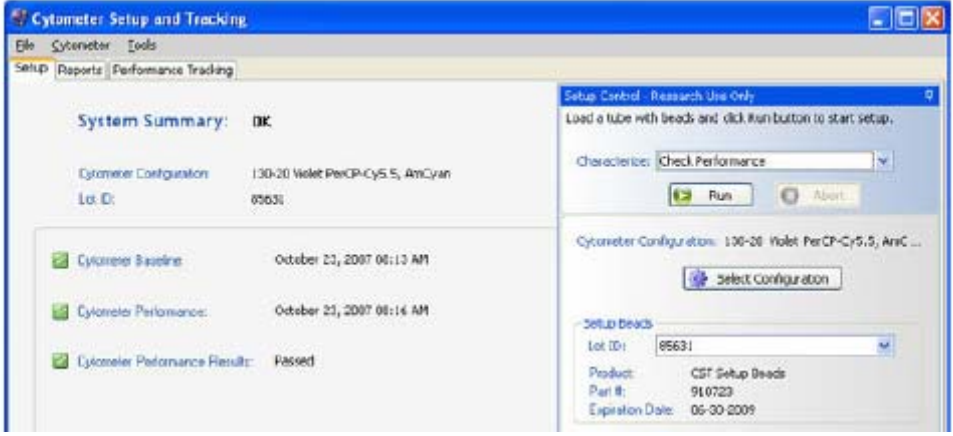

- 4 確認 Setup Beads 之 Lot ID 正確。 如果在 Lot ID 下拉式選單中找不到對應的 Lot,請依步驟 4-7 輸入 Bead Lot information。 如 OK,請跳至步驟 8。
- 5 上網至 bdbiosciences.com/CSandT 下載對應的 Bead Lot File 並儲存至 C:\Program Files\BD FACSDiva Software\CST\Bead Lot。
- 6 選擇 Tools>Bead Lots。
- 7 在 Bead Lot 對話視窗中,選擇 Import。

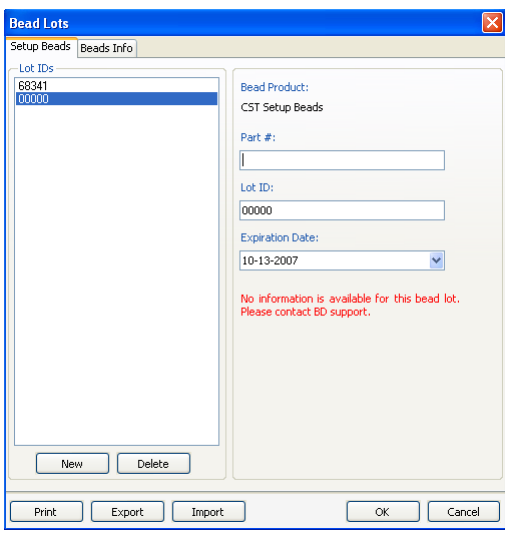

- 8 選擇對應的 Bead Lot File,點選 Open。點選 OK 即可。
- 9 選擇 Check Performance, 點擊 Run。 軟體會自動以 CST Beads 調整最佳之儀器 設定,並將結果以 CST 報告方式顯示。

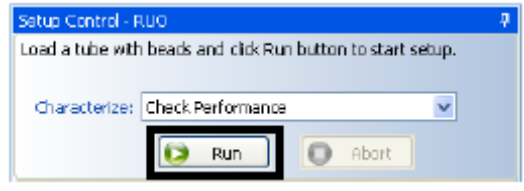

#### **Cytometer Performance Report**

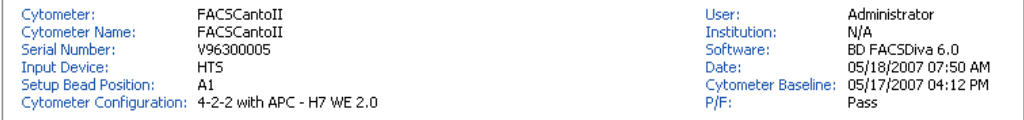

#### **Setup Beads**

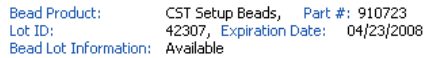

#### **Detector Settings**

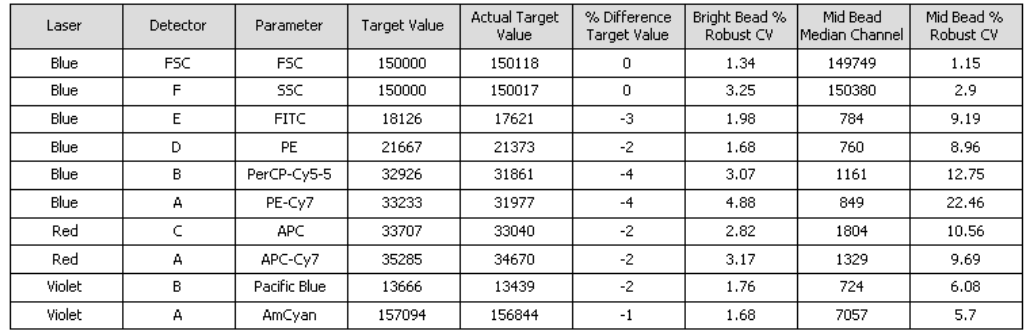

#### Detector Settings (Continued)

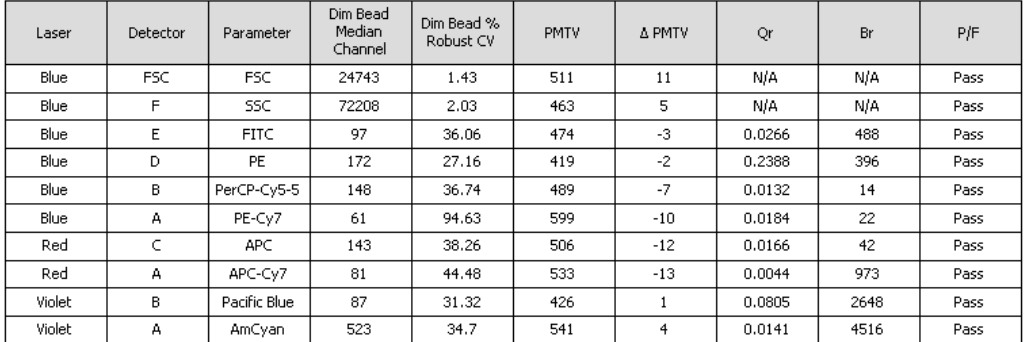

#### Specifications

PMTV Delta from baseline:<br>Violet Laser Primary Channel Bright Bead %Robust CV:<br>Blue Laser Primary Channel Bright Bead %Robust CV:<br>Red Laser Primary Channel Bright Bead %Robust CV:

50 (BD)<br>6.00 (Recommended)<br>6.00 (Recommended)<br>6.00 (Recommended)

Research Use Only

Page 1 of 2

CST 報告範例

# 第四章、細胞樣品最佳化調試

不同細胞樣品所呈現之訊號不同,所需之儀器條件設定也必然有所差異。每位研究人 員必須先以實驗用之樣品進行樣品最佳化調試之後,才開始收取分選前數據與並進行分析 後,作為分選之基礎。此章節將以周邊血淋巴細胞樣品作解說範例。

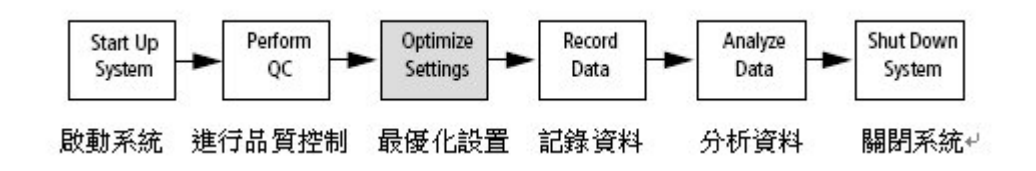

此章節中,您將完成五大步驟:

- 1. 建立 Experiment
- 2. 確認訊號呈現之參數
- 3. 設計 Global Sheet 獲取範本
- 4. 最優化儀器設置(Sample Optimization)
- 5. 分選前數據收取。
- 儀器條件最佳化調試之周邊血樣品製備:
	- 1. Unstained Control
	- 2. FITC-stained Control
	- 3. PE-stained Control
	- 4. PerCP-stained Control
	- 5. APC-stained Control

染色樣品為:CD4-FITC / CD16+CD56 PE / CD3 PerCP / CD19 APC

# **4.1** 新建一實驗 **Experiment**

10 在 Browser (瀏覽器)中,你的實驗可以依以下單元組織而成,檔夾>>實驗次檔夾>>樣品次 檔夾>>試管次檔夾(Folder>>Experiment>>Specimen>>Tube。參考下圖。

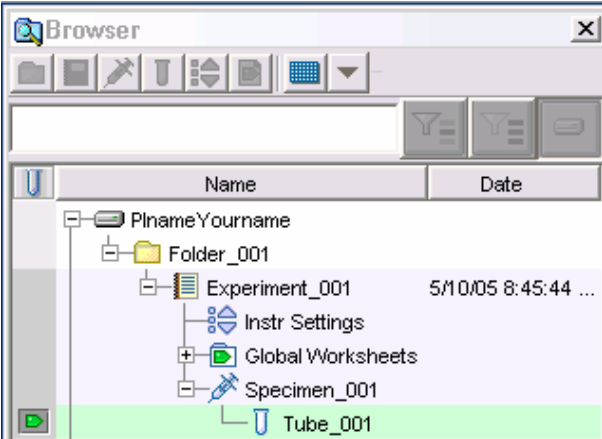

11 要產生一個 Folder,先以滑鼠點選你的資料槽,然後點擊 Folder 標誌。

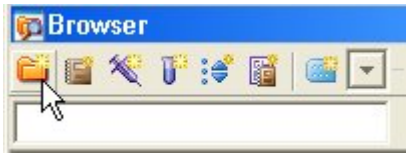

12 要產生一個 Experiment,先以滑鼠點選你新增的 Folder,然後點擊 Experiment 標誌。或 從螢幕上方選擇"Experiment>>New Experiment"來新增實驗。並在隨後出現的 「Experiment templates」方框中,選用「Blank Experiment with Sample Tube」。

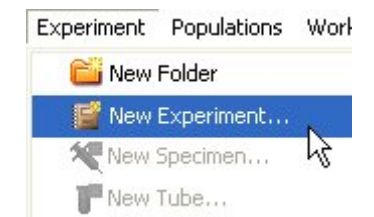

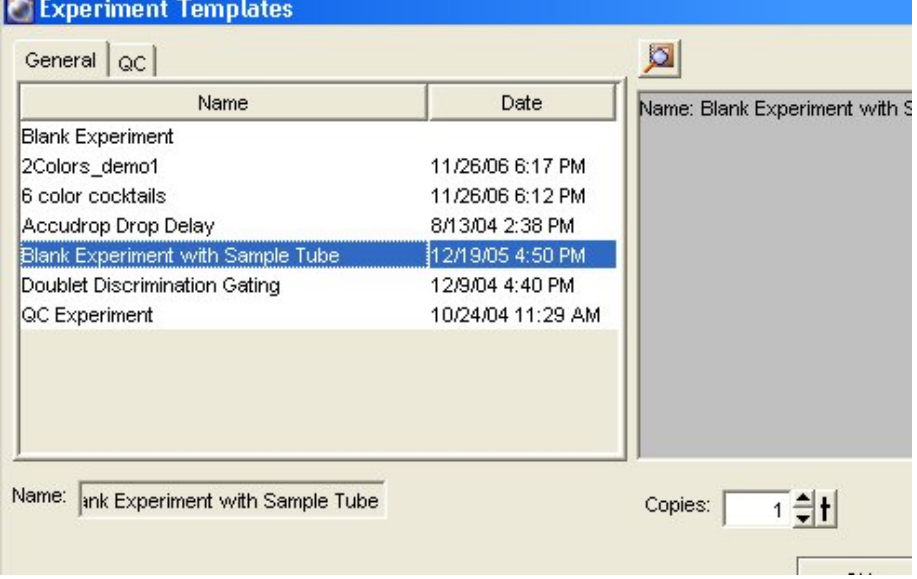

13 更名功能。對 FACSDiva 軟體預設的檔夾名稱,皆可重新命名。在瀏覽器中選擇"Blank Experiment with..."實驗檔夾,應用滑鼠右鍵 Pop-up Menu 更名功能,然後輸入"4-color exp"字元,按 Enter 來命名此新建的實驗檔夾。

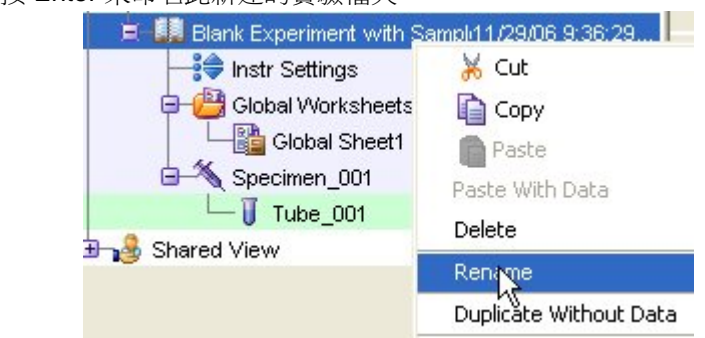

14 「Blank Experiment with Sample Tube<sub>」</sub>檔夾己含有一 Specimen\_001, 如果你的實驗檔 夾中沒有 Specimen,點擊 Specimen 標誌新增之。

每個 Specimen 應至少有一試管 Tube\_001,可點擊 Specimen\_001 前+號展開,使可見, 如下圖。每個空白 Tube 左方有一相對應「指示箭頭」,等一下分析樣品時,必須用滑鼠點 擊,使其呈綠色,才能進行儀器參數設置。

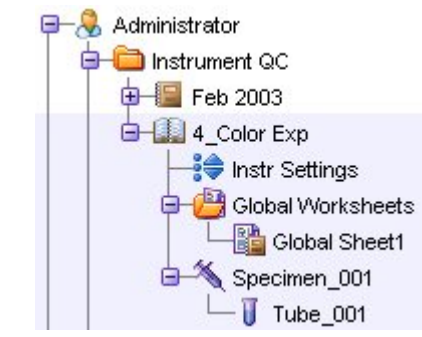

# **4.2** 螢光參數選擇

15 在瀏覽器中以滑鼠選擇此"4-Color Exp"檔夾下的"Instr Settings"(儀器設置)。單擊" Inspector"視窗裏的"Parameters"頁面。用戶可在 Parameters 頁面上,去除多餘的參 數。我們在此練習去除 PE-Cy7,APC-Cy7 等兩個螢光參數,留下 FITC、PE、PerCP 和 APC 螢光參數。點選欲刪去的參數並按"Delete";確定信號的呈現以"A"與"Log" 表示。

16 Parameters 頁面如右。單擊視窗裏的"Add or Delete"鍵來增加或刪除參數。如需更改參數, 可點擊參數方格中右側箭頭,如 FITC 可改成 EGFP 或 Alexa 488。PerCP-Cy5-5 可改成 PerCP 或 PI。

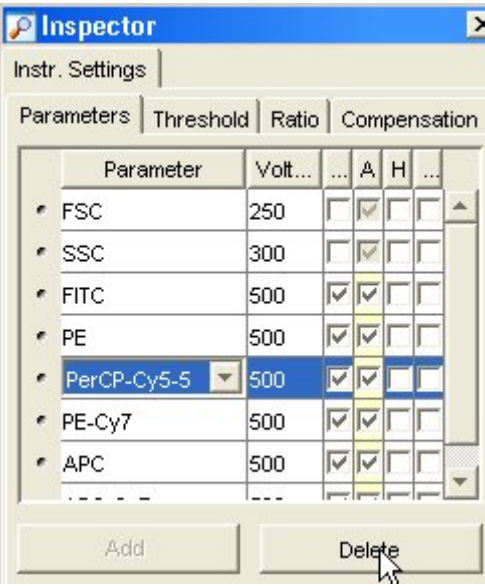

# **4.3** 設計 **Global Sheet** 獲取範本

17 在空白"Global Sheet1"上,先選擇上方"Dot Plot"工具選項,並在獲取範本點繪製四個 散點圖。(1)FSC-A vs SSC-A(2)FITC-A vs PE-A(3)FITC-A vs PerCP-A(4)PE-A vs PerCP-A。右鍵單擊圖形坐標軸,可以修改圖形上的坐標參數。

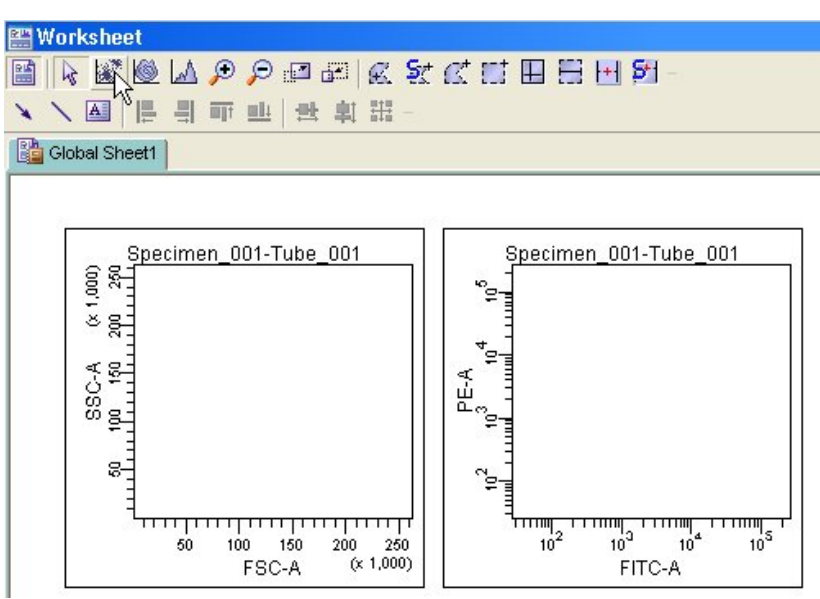

# **4.4** 最優化儀器設置(**Optimize Settings**)

本節中,將通過以下五個步驟,學習儀器的最優化設置。

- 調節 FSC 和 SSC 設置
- 調節閾值設置 FSC Threshold
- 為目標細胞群體設門
- 為特定的螢光染料參數調節光電倍增管電壓值
- 手動進行補償

#### 調節 **FSC** 及 **SSC** 參數電壓

21 您可以在運行"空白對照管"時,調整在"Cytometer"視窗的各個頁面上相關設置。先 確認瀏覽器中,綠色的獲取指示( 20) 位於"Tube 001"; 在" Acquisition Contols" 視窗中,在"Event to Display (顯示的細胞數)"的下拉功能表中選擇"500 evt",即時圖 形可快速反應。

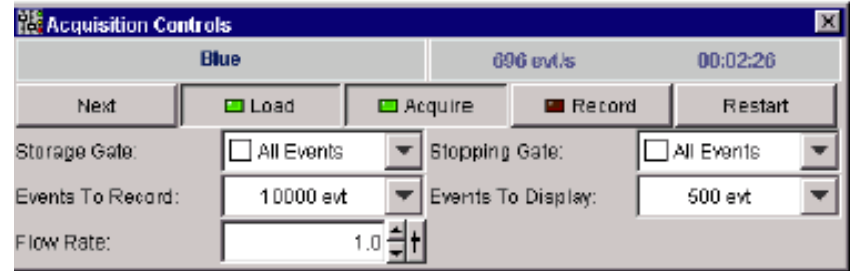

- 22 將空白對照管裝入載樣埠。點擊"Load",將樣品送入樣品吸取區。單擊視窗裏的"Acquire" 鍵。此指令會使軟體即時呈現儀器所測得的細胞資料,但不作記錄(Record)。
- 23 於 Acquisition Controls 視窗中將 Flow Rate 調至最適流速。
- 24 調節 FSC 和 SSC 電壓值 Voltage,使能夠適當地顯示全血中三個主要細胞群(如圖,要 點在使有意義的族群能獨立成群)。單擊 "Cytometer"視窗中的"Parameters"頁面。調 節 FSC 和 SSC 電壓值,通常先調節 FSC,再調節 SSC。完成後,再按一次 Acquire 鍵 可中止獲取。

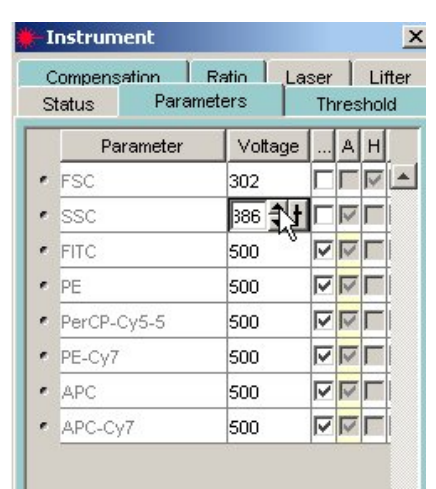

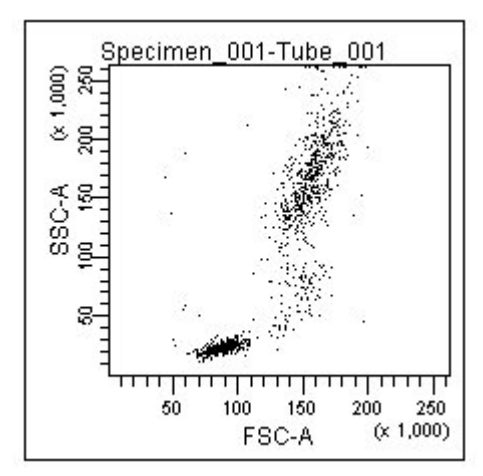

#### 調節 **FSC** 閾值

25 需要時,單擊 "Cytometer"視窗中的" Threshold"頁面,將閾值提高,去除雜訊以提高 細胞呈現的純度。注意:若為分選設定,則 Threshold 應維持預設值 5000,不可變更。

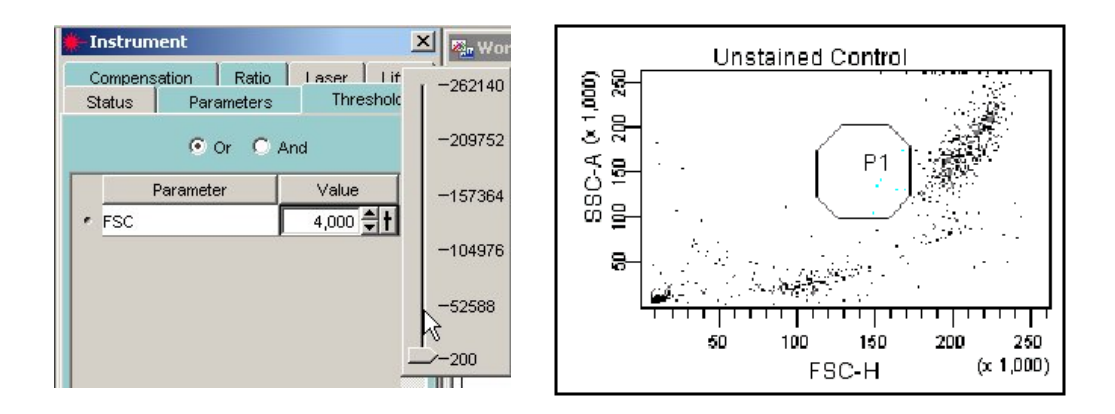

#### 為目標細胞群體設門

26 在 Global Sheet1 工作圖上,選擇多角形圈選工具,並在 FSC-A vs SSC-A 圖上繪圈出「淋 巴球」位置,形成「P1 門」。「P1 門」選定後,門內細胞會自動呈色。您可以移動它,或 是拖曳"門"上的任何一控制點,來改變"門"的大小和形狀。練習看看。

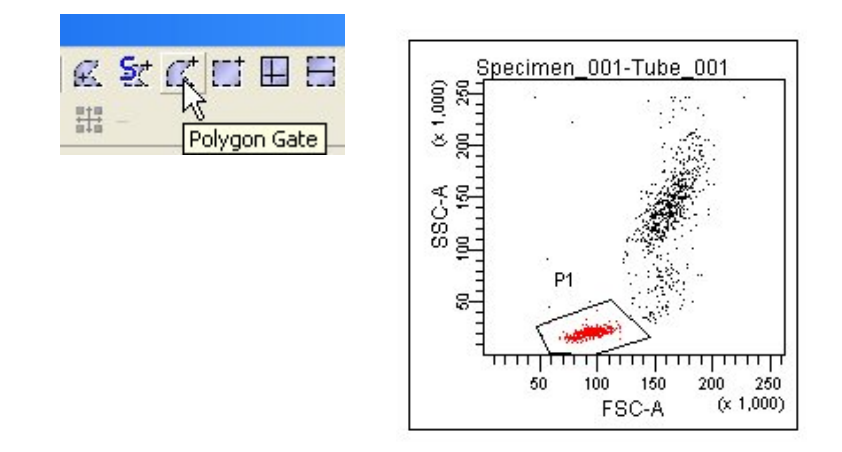

27 按住"Shift"鍵,用滑鼠連續點選所有螢光參數散點圖。用滑鼠右鍵單擊選中其中一個圖 形,選擇"Show Population "命令;接著選擇"P1",如圖。這樣一來,所有選中的圖 形上就只顯示 P1 淋巴細胞群體。

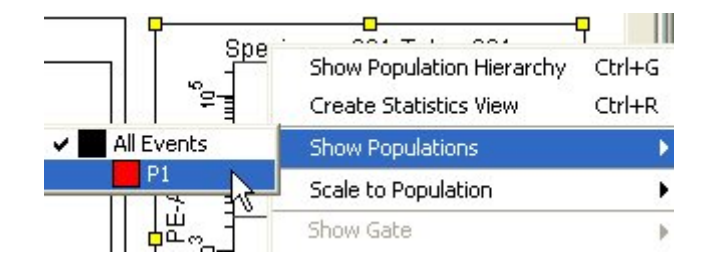

#### 調節螢光光電倍增管設置

您可以在運行「空白對照管」時,調整在"Cytometer"視窗的光電倍增管電壓值 Voltage, 以檢查自發螢光。

- 28 將空白對照管裝入載樣埠。先確認瀏覽器中,綠色的獲取指示( <sup>121</sup>) 位於"Tube 001" 單擊"Acquistion Controls"視窗裏的"Acquire"鍵。此指令會使軟體即時呈現儀器所測 得的細胞資料,但不作記錄(Record)。
- 29 需要時,單擊 "Cytometer" 視窗中的"Parameter" 頁面。調整各個光電倍增管的電壓值, 使得陰性細胞的每種螢光參數信號均顯示在第一級對數區域內(如圖)。完成後,再次單擊 "Acquisition Controls"視窗裡的"Acquire"鍵來中止獲取。

空白對照樣本管 FITC-A vs PE-A 圖形。

如有必要,可在圖形上加設四象限(quadrants)、及相關 統計表,以便調整時觀察。

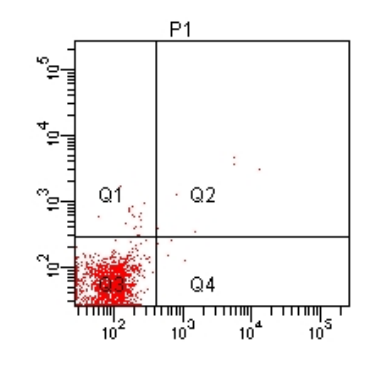

#### 手動進行光學補償

30 將 FITC 對照管裝入載樣埠。先確認瀏覽器中,綠色的獲取指示 (  $\boxed{\text{D}}$  ) 位於 "Tube\_001", 單擊"Acqusition Controls"視窗裏的"Acquire"鍵。調整PE-%FITC數值,使unstained(Q3) 與 FITC alone(Q4) 的 PE-A Mean 值相當, 如下圖。

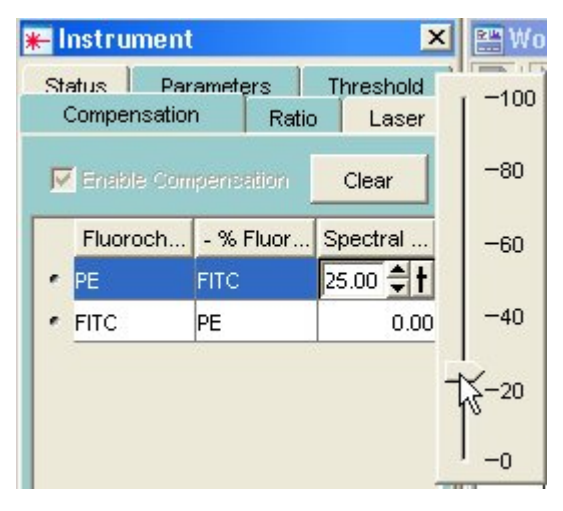

31 將 PE 對照管裝入載樣埠。先確認瀏覽器中,綠色的獲取指示 ( <sup>D</sup>) 位於"Tube\_001", 單擊"Acquisition Controls"視窗裏的"Acquire"鍵。調整 FITC-%PE 數值,使 unstained(Q3) 與 PE alone(Q1) 的 FITC-A Mean 值相當, 如下圖。

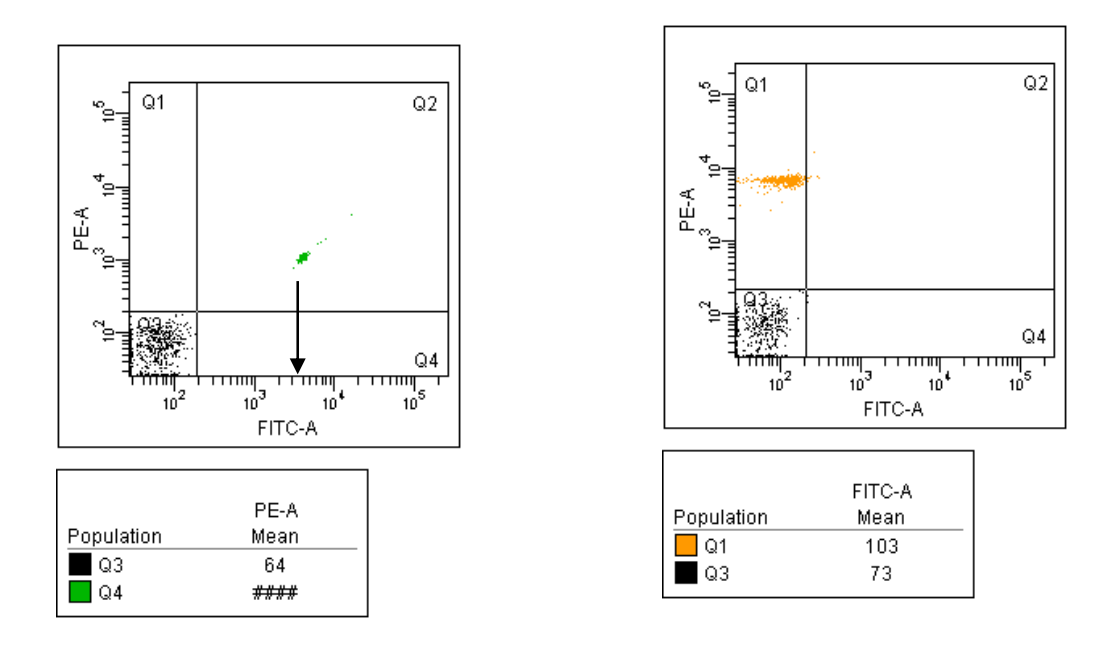

32 您已完成簡易雙色分析的儀器設置。可列印"Experiment "檔夾下的儀器設置。右鍵單 擊實驗文件夾中"Instr Settings"圖示,並在 Inpector 視窗中,選擇"Print"列印設置。

#### **4.5** 記錄 **Pre-SORT** 數據

- 33 於儀器設定視窗之參數表中啟動 FSC 與 SSC 之"H"及"W"。
- 34 於"Global Worksheets"中點選"New Global Worksheet"並重新命名"4-Way Sort"。建立五 個新的散點圖,參數分別如下述:FSC-A vs SSC-A、SSC-H vs SSC-W、FSC-H vs FSC-W、 FITC-A vs PE-A、以及 APC-A vs PerCP。
- 35 依下圖所示依序設定細胞群族譜。順序不可有錯。

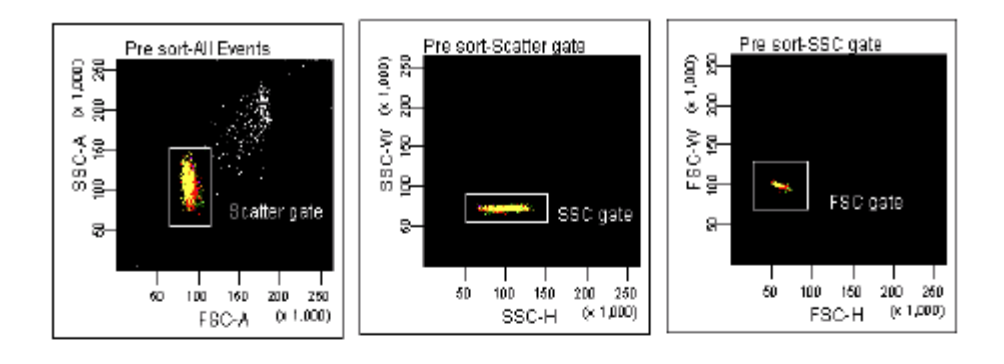

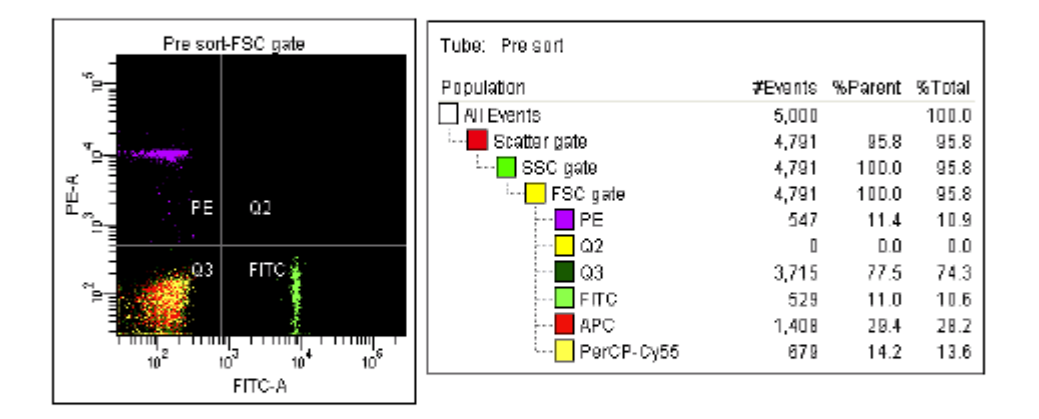

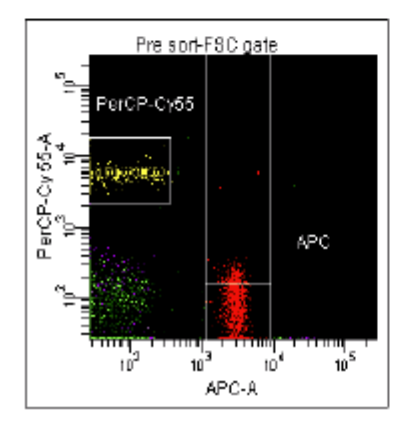

注意:依此順序可以將細胞多聯體去除,僅呈現出單一細胞,提高分選純度表現。

37 以滑鼠點選 Specimen 001, 並在 Inspector 方框中輸入新名,如 CaliBRITE 4Way,按 Enter。

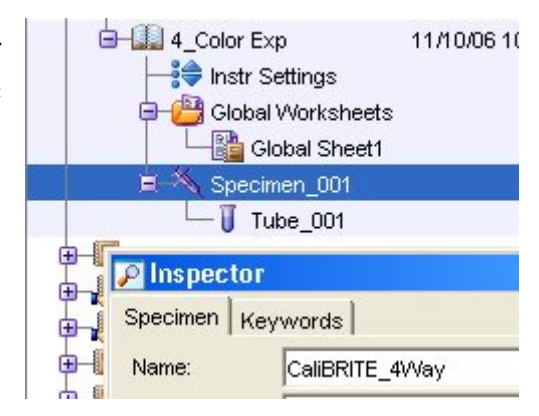

38 同理, 以滑鼠點選 Tube\_001, 並在 Inspector 方框中輸入新Tube Name名如Pre-SORT, 按 Enter。注意:Diva 軟體不可採用小數點 當檔名。

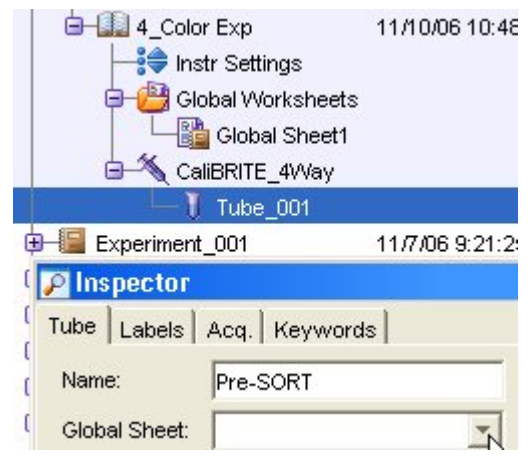

- 39 標記 **Labels**。在"Labels (標記)"頁面上,為各個螢光參數輸入標記字元。以滑鼠點選 FITC 參數格,在 Label 欄位上鍵入標示文字,如 CD3。依序將所有的螢光參數標示明白。
- 40 在"Acq."頁面上,設定「Events to Record」、「Stopping Gate」、「Storage Gate」,可依 實驗需求自行選定。

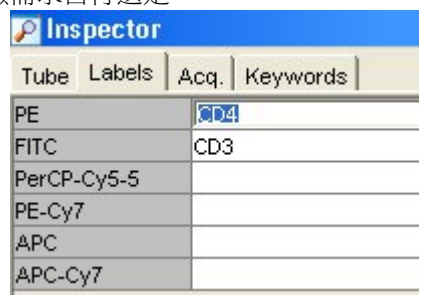

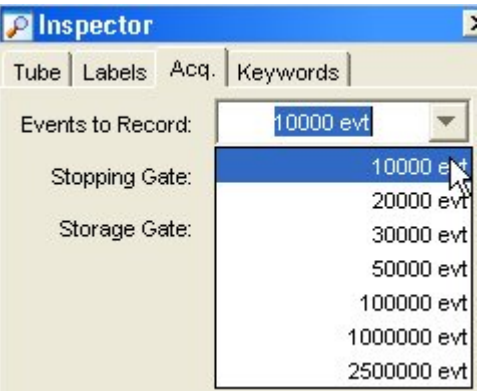

41 將裝有 CD3 FITC/CD4 PE 螢光染色的 Pre-Sort 樣品管裝入載樣埠,在瀏覽器中,確認綠 色的獲取指示( )位於"Pre-Sort"。可先單擊"Acquisition Controls"視窗上的"Load " 鍵,待細胞開始在圖形上出現,並確認 P1 位置正確後,單擊" Acquisition Controls"視 窗上的"Record "鍵。

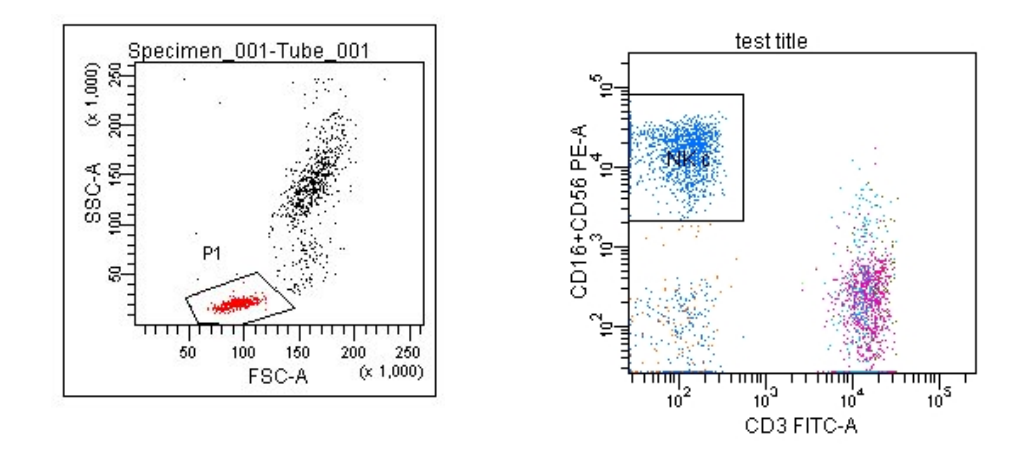

記錄完 10,000 個細胞後,點擊"Unload", 移除 Pre-Sort 樣品。

#### 點擊"Next"增加 tube。

將樣品管裝入載樣埠,在瀏覽器中,確認綠色的獲取指示 ( <mark>LD</mark> ) 位於 "Pre-Sort\_002"。 可先單擊"Acquisition Controls"視窗上的"Load "鍵,待細胞開始在圖形上出現,並 確認 P1 位置正確後,單擊"Acquisition Controls"視窗上的"Record "鍵。

依上述步驟,記錄完所有的樣品,包含陰性對照樣品。

#### 分選原理

在分選過程中,液流上的液滴驅動力使其斷裂為大小均勻的液滴。在離噴嘴幾毫米的 地方,液滴在下面與液柱分離。使用 BD FACS Accudrop 技術,可以設定細胞顆粒與雷射 正交的時間,和細胞顆粒到達中斷點處的時間這兩個時間的間隔,即液滴延遲時間(drop delay)。

當一個細胞顆粒被衡測,並符合預先設定的分選標準,那麼當含有該細胞顆粒的液滴 從液流斷離時,液流就會加電。從液流斷離後,含有該細胞顆粒的液滴——現在由空氣圍 繞――仍然保持電荷。該帶電液滴通過兩個強電偏轉板。靜電的吸引和排斥作用使每一個 帶電液滴轉向左側或右側,偏轉方向由液滴的電荷極性決定。未帶電的液滴不受電場影響, 可以沿著中心到達廢液吸引器。見圖 7-1。

下一節描述了 BD FACSAria III 儀器如何產生細胞顆粒液滴,並使之帶電,如何使含 有細胞顆粒的液滴偏轉,以及如何確定分選細胞群體。

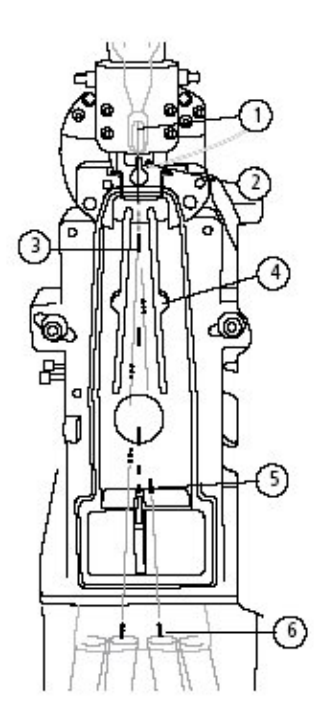

- ① 樣品產生散射光和螢光信號;這些信號被分析。 Þ ② 通過噴嘴上的加電導線來充電。↩  $\omega$ 3 含細胞顆粒的帶電液滴斷離液流。↩ له 4 電偏轉板吸引或排斥帶電液滴。+ į. 5 未帶電液滴直落入廢液吸引器。↩ Ø 6 含有目標細胞顆粒的帶電液滴被收集。↩
- 圖 7-1、細胞分選

#### 分選設置

可以通過"Sort>Sort Setup"命令,更改不同孔徑之噴嘴的分選設置。每一種分選模式都 有預設設置,以及適用于非分選應用的自定義設置。一般來說,分選時使用的噴嘴孔徑至 少須為細胞直徑的三倍以上,如欲達到最佳之分選效果,建議選用細胞直徑六倍以上之噴 嘴。越大或越脆弱的細胞,選用較大之噴嘴,可使分選時的液流壓力較低。如果希望增加 分選速度,可使用液流壓力較大之較小噴嘴。

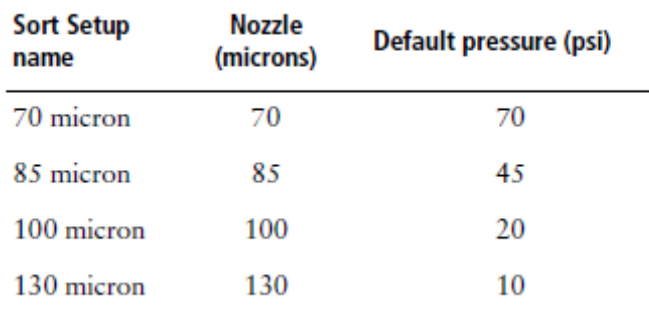

修改的任何一種設置, 在退出 BD FACSDiva 軟體時, 或是當您切換至另一種不同的分選 模式後,會自動保存。重新開機時,最近一次使用的分選數值設置將會恢復。

選擇"Sort>>Sort Setup>>Restore Default"命令,恢復預設的高速、中速、或低速設置。 表 7-1 顯示了預設設置。

#### 液滴形成

在 FACSAria III 儀器上,與眾不同的是,液滴驅動力始終運用在液流上;液流一啟動, 液滴就形成了。樣品與雷射正交在液流中心的位置,位於液流振盪的產生之前,所以分析 結果不會受到液滴驅動力的影響。

儀器使用 LED 和一個錄影機, 得到液滴中斷點映射。此映射顯示在"中斷點窗"内。。 獲得專利的 Sweet Spot (最佳位點)技術,分析液滴中斷點映射,並提供回饋以進行儀器控 制。

| Setting                 | 70 mlcron | 85 mlcron | 100 mlcron | 130 mlcron |
|-------------------------|-----------|-----------|------------|------------|
| <b>Sheath Pressure</b>  | 70        | 45        | 20         | 10         |
| Amplitude               | 60        | 32        | 12         | 24         |
| Frequency               | 87        | 47        | 30         | 12         |
| Drop 1                  | 150       | 150       | 150        | 150        |
| Gap (upper limit)       | 6(14)     | 7(17)     | 10(21)     | 12(21)     |
| Attenuation             | Off       | Off       | Off        | Off        |
| Drop Delay              | 47.00     | 30.00     | 27.00      | 16.00      |
| Far left voltage        | 100       | 100       | 80         | 60         |
| Left voltage            | 40        | 35        | 30         | 20         |
| Right voltage           | 40        | 35        | 30         | 20         |
| Far right voltage       | 100       | 100       | 80         | 60         |
| Plate voltage           | 4,500     | 4,000     | 2,500      | 2,000      |
| 2nd Drop                | 20        | 20        | 10         | $\bf{0}$   |
| 3rd Drop                | 10        | 10        | 5          | 0          |
| 4th Drop                | $\bf{0}$  | 0         | $\bf{0}$   | $\bf{0}$   |
| Laser Delay (blue)      | 0.00      | 0.00      | 0.00       | 0.00       |
| Laser Delay (red)       | $-36.00$  | $-54.00$  | $-40.00$   | $-82.00$   |
| Laser Delay (violet)    | 36.00     | 54.00     | 40.00      | 82.00      |
| Area Scaling (blue)     | 1.40      | 1.20      | 1.40       | 0.75       |
| Area Scaling (red)      | 1.00      | 0.75      | 1.00       | 0.50       |
| Area Scaling (violet)   | 0.80      | 0.35      | 0.50       | 0.25       |
| <b>Window Extension</b> | 2.00      | 2.00      | 2.00       | 4.00       |

表 7-1、預設分選設置數值

#### 中斷點窗

上方照相機將液流中斷點的資訊傳送至中斷點視窗,在中斷點視窗 中,視頻處理軟件將視頻畫面轉化為數位畫面。在該軟體中,主要通過 兩個參數對液滴中斷點進行分析:Drop 1 (第一液滴)和 Gap (液滴間 隔)。

第一液滴的定義是映射的頂端至第一中斷點液滴中心之間的圖元 值。在中斷點窗口中,第一液滴由一條細灰線來表示。中斷點視窗底部 的 Drop 1 右側顯示的數位是灰線所處位置的真正圖元值。用戶可以在 Drop1 處輸入數值,自行確定 Drop1。

液滴間隔的定義是液流中液流中斷點到其下第一個液滴間距離的圖元 值,第一個液滴即是斷裂處的第一個液滴。圖中,有一較粗的灰色線, 它代表了 Gap 的大小。Gap 框右側的數值顯示的是此灰線的圖元寬度。 Gap 框中輸入的數值是用戶確定的該灰線的圖元寬度。

Sweet Spot(最佳位元點)設置後,系統將自動調節液滴振動幅度, 以達到 Drop 1 及其 Gap 的數值。一開始,對液滴振動波幅數值進行大 幅度的調整,獲得 Drop 1。然後,對該數值再進行小幅度調整,以獲 得 Gap。Sweet Spot 功能的設計,使您能在任何需要的時候,通過對 其進行調整來維持所需要的中斷點狀態。

分選過程中,Sweet Spot 主要有兩方面的功能。如果 Drop1 和 Gap 數值超出正常範圍, 分選過程會暫停,需要重新將這些數值調節到正常範圍內,才能繼續分選。這一功能確保了 分選過程在合適的中斷點狀態下進行。如果出現了更嚴重的問題,如 Sweet Spot 監測到儀 器有堵塞,那麼,液流會自動阻斷,分選會停止;同時,電偏轉板停止加電,廢液吸引器恢 復關閉狀態,樣品管卸載。

通常設置分選時,首先使用液滴振動振幅來設置所需液滴中斷點狀態,並且將產生的 Drop1 數值複製到數位框內。然後,啟動 Sweet Spot 來維持液滴中斷點狀態。當 Sweet Spot 設置發現 Gap 目標數值和實際數值之間相差>1 圖元時, Sweet Spot 將自動調節振幅數值 以縮小二者之間的差距。Sweet Spot 功能發現 Gap 的目標數值和實際數值之間相差>2 圖 元時,Sweet Spot 將暫時停止分選(停止液流加電),直到該差值縮小後,才繼續分選過程。 若 Gap 數值回到正常範圍以內,分選過程將自動繼續。

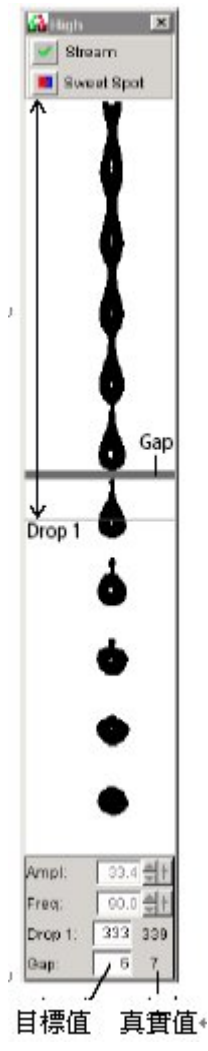

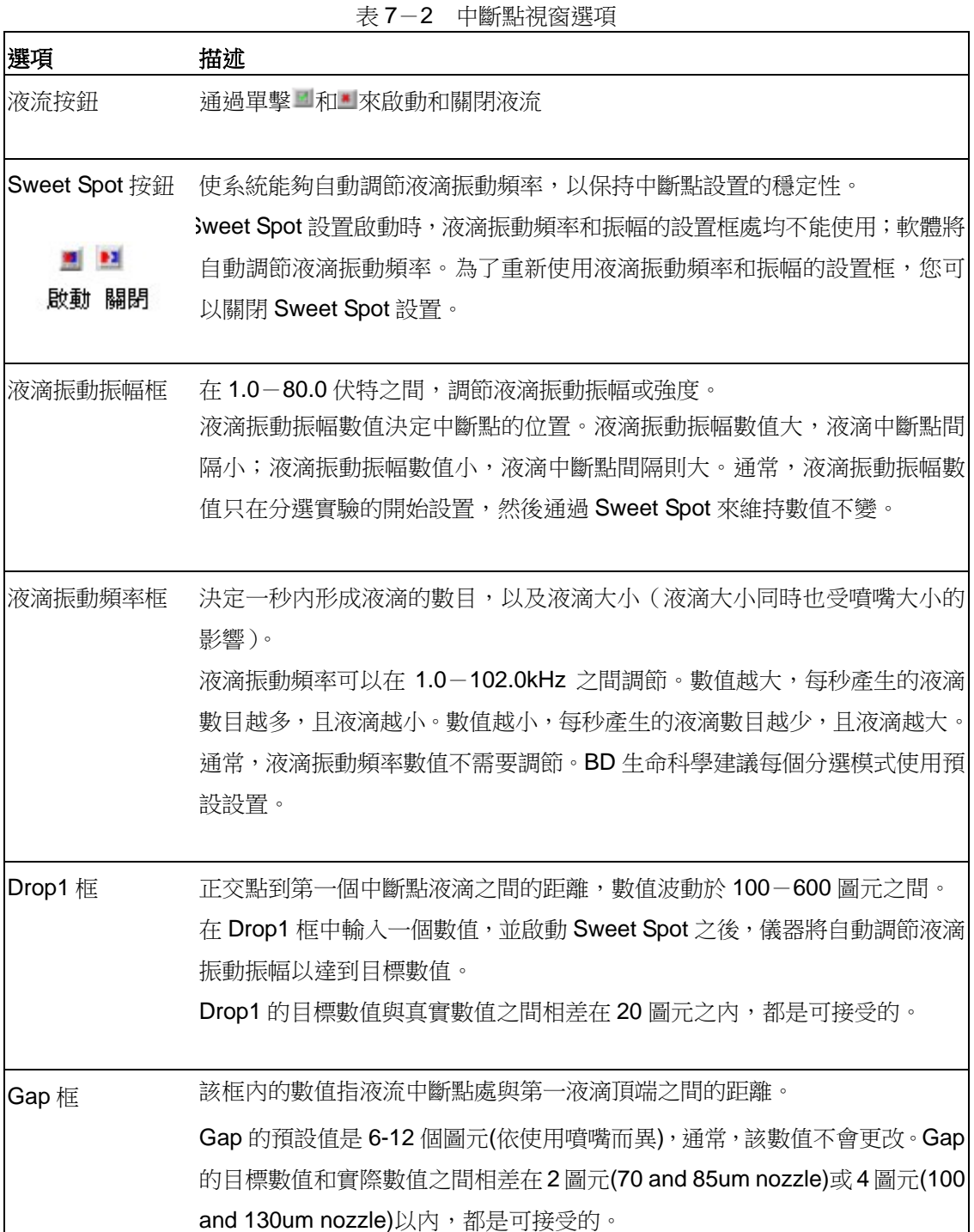

#### 側液流形成

打開電源開始分選時,或單擊"Voltage (電壓)"按鈕,然後在"側液流"視窗中選 擇"Test Sort (分選檢測)"後,就形成了側液流。

下方照相機發送側液流映射,在側液流視窗中顯示。側液流視窗除了顯示側液流映 射,還有調節液滴加電量選項,以及通過"Accudrop"設置液滴延遲時間的選項,這些 將在"液滴加電"章節中敍述。

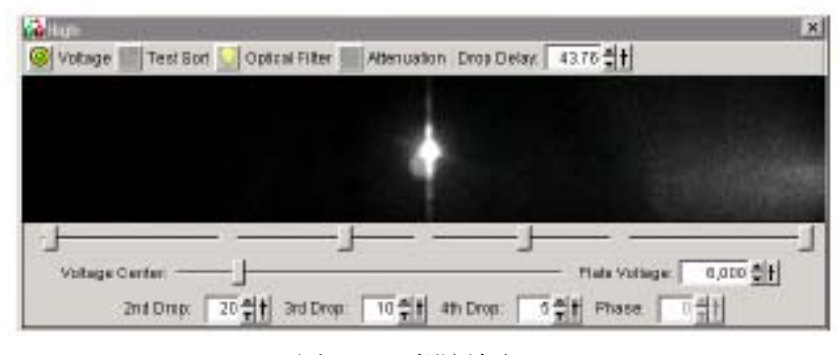

圖 7-2、側液流窗口

圖 7-3 將描述側液流視窗的控制選項。在"Sort>>Sort Setup"功能表中選擇高速、 中速、低速或自定義選項,可將預先設置好的 Drop1 和 Gap 數值下載至中斷點窗口。

注意, 在"Sort Setup (分選設置)"視窗(側液流和中斷點視窗)中對數值所作的修 改被系統自動保存。儀器啟動時,將自動恢復上次所用的設置,但不包括加電設置,檢測 分選和濾光片按鈕的設置,這三種設置通常預設為關閉狀態。選擇"Sort>Sort Setup>Restore Default", 恢復預設值。

| 選項      | 描述                                                                                                    |         |                     |                 |
|---------|----------------------------------------------------------------------------------------------------|---------|---------------------|-----------------|
| 電壓按鈕    | 通過單擊®和®來啟動和關閉電偏轉板加電。                                                                                     | ◙<br>啟動 |                     | ◎<br>關閉         |
| 檢測分選按鈕  | 單擊該按鈕,將產生分選脈衝,因而產生檢測分選側液流。                                                                               |         | r,<br>啟動            | <b>M</b><br>關閉↩ |
| 濾光片按鈕   | 將濾光片放置在下方照相機的前方(Accudrop)。                                                                               |         | $\mathcal{R}$<br>在內 | M.<br>在外↩       |
| 衰減按鈕    | 單擊該按鈕可以減小液滴振動振幅。啟動時,衰減功能在<br>預設情況下是關閉的。通常,分選在 30Psi 以下時,使用<br>衰減功能。                                      |         | m<br>啟動             | ĄA<br>關閉↩       |
| 液滴延遲框   | 用於設置細胞檢測點和中斷點處之間的時間間隔,通常為 10-140 液滴間<br>隔。液滴延遲數值決定了即將偏轉的液滴。<br>使用 BD FACSAccudrop 技術,可以通過分選實驗直接設置液滴延遲數值。 |         |                     |                 |
| 電壓滑動條   | 為相應的側液流設置所用電壓的百分比(最大值的百分比)。(最左,左,右,<br>最右)                                                               |         |                     |                 |
| 電壓中心滑動條 | 調節左、右電偏轉板之間的相對電壓,該相對電壓可以使液流在整體上,稍<br>向左或右側偏斜。                                                            |         |                     |                 |
|         | 第二、三、四液滴框 為這些液滴的加電量設置一個補償因數,使之達到前一個液滴電荷數的一定<br>百分比 (-100%與 100%之間)。                                      |         |                     |                 |
| 相位框     | 調節液滴產生和液滴加電之間的相位差,位於 0-360 度之間。<br>相位差數值選定後,儀器會將相應的指令同時發送至液滴加電電極和液滴出<br>口處。通常,相位差不需要調節;您可以將相位差預設設置為"0"。  |         |                     |                 |

表 7-3、側液流選項

# 液滴加電

當系統檢測到符合分選標準的細胞時,會對液滴加電,分選標準在分選設置視窗中設置。

分選設置視窗 Sort Setup 是一個浮動視窗,它包含了所有的分選命令和控制選項(圖 7- 3)。在分選設置中,指定了將使用何種設備收集分選細胞,以及每種細胞將分選至哪個分選位置。 在分選設置視窗中,可以同時顯示多達四個分選視窗,便於在分選過程中,觀察當前狀態。

|                                   | Device:          | Precision:               | Tarpet Events: | Save Conflicts: |
|-----------------------------------|------------------|--------------------------|----------------|-----------------|
| 4 Tube                            | $=$ $ v_{0P32} $ | $\overline{\phantom{a}}$ |                | o               |
|                                   | FarLet           | Let                      | Right          | FarRight        |
|                                   | P2:251744        | P3:264697                | P4: 268980     | P6:259198       |
|                                   |                  |                          |                |                 |
| <b>SIGNAL</b>                     | 980 extis        | 1010 exts                | 1026 evt/s     | 989 evt is      |
|                                   | 101036 evt       | 107034 evit              | 109057 evt     | 504484 pxt      |
| Card Ont                          | 390 evitin       | 400 extra                | 446 mills      | 390 evhit       |
| Confl. Rate:<br><b>Efficiency</b> | アポル              | 74位                      | 71%            | 24%             |

圖 7-3、四路分選中的分選設置

通過在圖形中沿目標細胞群體設置"門",確定分選目標細胞。分選設置視窗設置包括:每 個"門"內細胞群體將被分選收集到哪個分選收集管,或收集板上的微孔或載玻片上。分選過程 中,當其中一個分選門中出現了一個細胞之後,含有目標細胞的液滴,將通過噴嘴上的加電導線 加電。

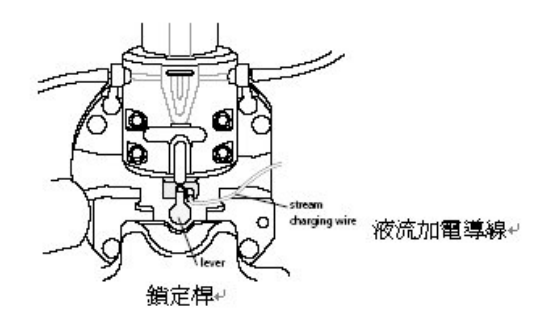

電荷的數量和種類決定了液滴的分選方向。例如,四路分選時,帶有最大電荷的液滴將偏轉 到最外側液流處,而帶有較小電荷的液滴將偏轉在內惻液流處。

#### 分選精度模式

系統設置了六種預設的分選精度模式––純度,四向純度,產率,單細胞,初始化和微調 模式。

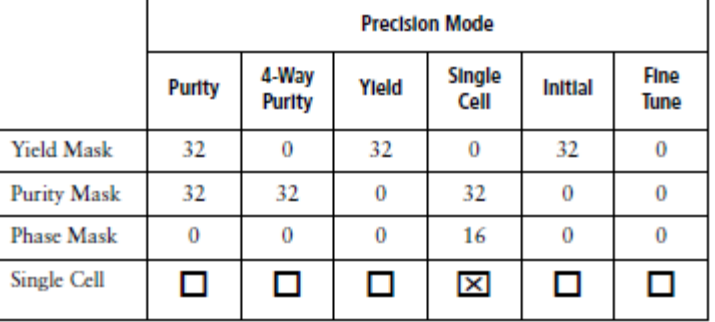

- 在純度模式中,產率幕被設置為最大值,以獲得最大量的細胞;在該模式下,純度幕 被設置為最大值,所以只有含有目標細胞顆粒的液滴才能被分選。在純度模式下進行 分選,分選所得的樣本純度非常高,但是犧牲了回收率。
- 在四向純度模式中,純度幕被設置為最大值,且產率幕被設為零,能確保一次只有一

顆液滴被分選,避免兩顆連續的帶電液滴產生同性相斥的現象造成側液流分岔。在四 向純度模式下進行分選,分選所得的樣本純度非常高,但是犧牲了回收率。

- 在產率模式中,只有產率幕被設置為最大值;這樣,犧牲純度,使回收率和產率達最 大。
- 在單一細胞模式中,純度幕被設置為最大值,所以只有包含有目標細胞顆粒的液滴才 能被分選。相位幕被設置為最大值的一半,所以,只有位於分選液滴中心的細胞顆粒 才能被分選。這時,液滴運行軌道和計算的正確率都是達到最優,但是犧牲了產率。 在進行單細胞分選時,或是需要精確計數時,建議使用這種模式。

以下的模式主要用於液滴延遲設置中。初始化模式等同於產率模式,但是它使用了一 個不同的名字以區別產率模式,主要用於 Accudrop 設置液滴延遲過程中進行初始化設置。

- 在初始化模式中,僅產率幕設置為最大值;所以,犧牲純度,使回收率和產率達最大。
- 在微調模式中,所有的幕都設置為零,以達到偏轉液滴數最大的目的。這種模式用於 精細調節液滴延遲數值。

#### 分選區

分選液滴離開噴嘴後進入分選區,在此,它們被選擇經由廢液吸引器送至廢液桶,還 是送至分選收集室的收集裝置中。分選區中有高壓電偏轉板、廢液吸引器、和廢液儲存裝 置(圖 7-10)。

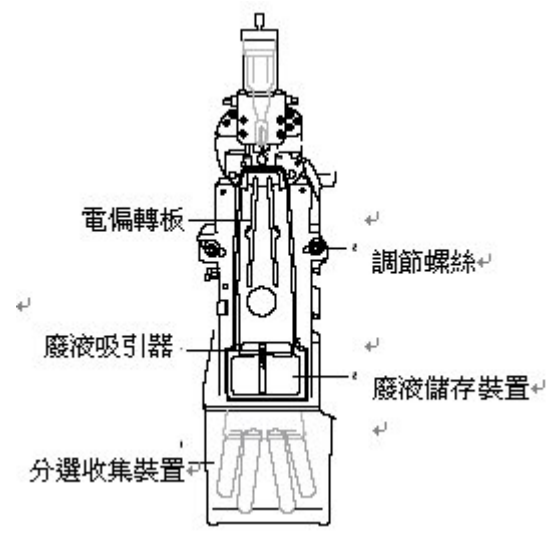

圖 7-10、前蓋打開的分選區

#### 電偏轉板

分選過程中使用高壓電偏轉板來偏轉側液流。在側液流視窗中,可以使用電壓控制選 項來啟動或關閉電偏轉板。在電偏轉板電壓啟動的時候,紅色警示燈就會亮起(圖 7-12)。

警告:電偏轉板開啟時,電偏轉板之間存在 12,000 伏的靜電。接觸帶電電偏轉板可能導 致嚴重的電損傷。請勿在電壓警示燈亮的時候,或者是軟體顯示電偏轉板電壓存在時接觸 帶電的電偏轉板。甚至當分選區門打開後,電偏轉板仍帶電。

#### 廢液吸引裝置

在分選開始之前,廢液吸引裝置一直都將分選收集管覆蓋著(圖 7-11)。可以使用 分選設置中的控制選項,打開或關閉廢液吸引裝置。

當系統在分選過程中檢測到有堵塞時,廢液吸引裝置會自動關閉以保護您的收集管。

 注意:分選過程中,請將手遠離分選區,以免您的手或手指在廢液吸引裝置中受到擠 壓。

# 圖 7-11、廢液吸引裝置

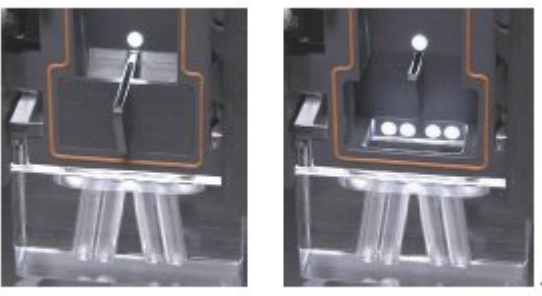

關閉 (左圖)

打開(右圖) ↩

# 氣溶膠污染

在樣品獲取和分選過程中,分選區門一直關閉,以防止氣溶膠溢出(圖 7-12)。

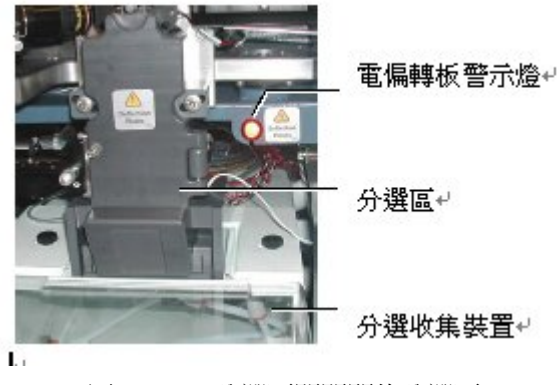

圖 7-12 分選區門關閉的分選區

#### 分選收集裝置

收集設備安裝在分選收集裝置中,在分選過程中收集分選樣品。以下所列的收集設備 隨儀器一同提供,可以用於放置不同大小的收集管。

- 用於四路分選,12x75 收集管支架
- 用於二路分選,15ml 收集管支架

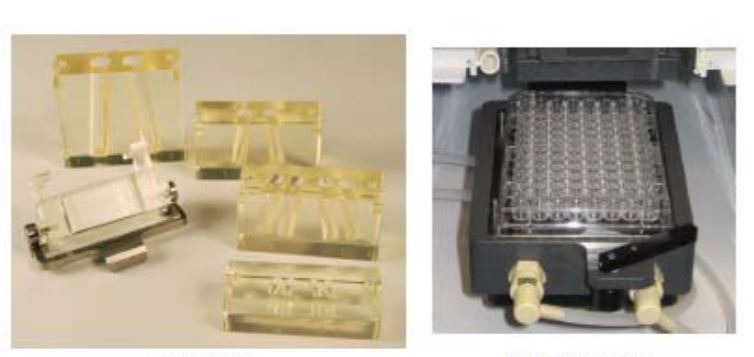

圖 7-13、分選收集裝置

**Tube holders** 

#### 液滴延遲

BD FACSAria III 儀器使用完美的 Accudrop 技術,幫助設置正確的液滴延遲時間數 值。Accudrop 元件包括以下幾部分:

- 一個二極體雷射器,位於分選區的左側
- 一個可以產生側液流映射的照相機
- 一個用於觀察發自 Accurdrop 微球的螢光濾光片

濾光片安裝在下方照相機的前方,單擊濾光片控制選項,可將其移入或移出。當按鈕 顯示黃色 上時,表示濾器移出了。這個位置用於觀察液流中心和側液流位置。

在計算液滴延遲時間時,可單擊按鈕將濾光片放至照相機的前方;此時,按鈕變成紅 色 3。在設置液滴延遲時間數值時,液流可以被位於下方的雷射二極體照亮。調整液滴延 遲時間數值後,可以在液流中心和左側側液流看見螢光微球(Accudrop 微球)。合適的液 滴延遲時間設置,可以使左側液流分選的微球最多,中心液流微球最少。

#### 分選控制

FACSAriaIII 儀器上的所有分選操作都由 BD FACSDiVa 軟體控制。下圖顯示了分選控制選項。

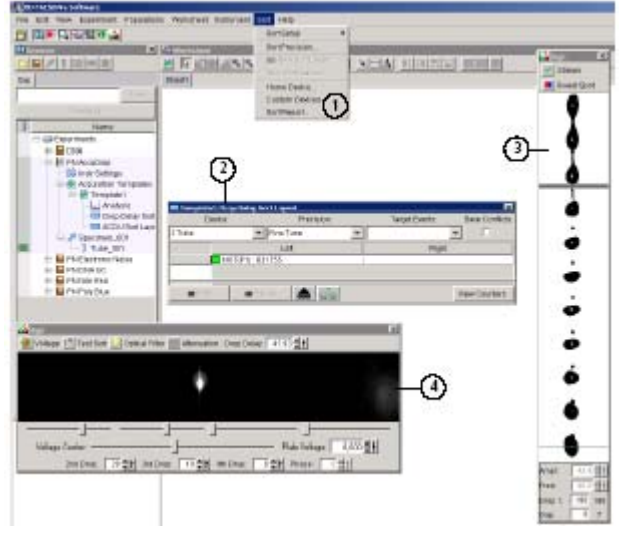

圖 7-14 BD FACSDiVa 分選控制選項

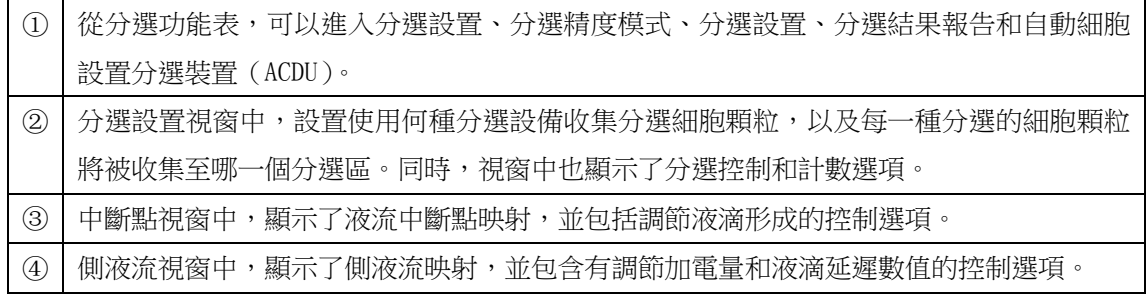

分選是一個多步驟的過程,如下方流程圖所示。

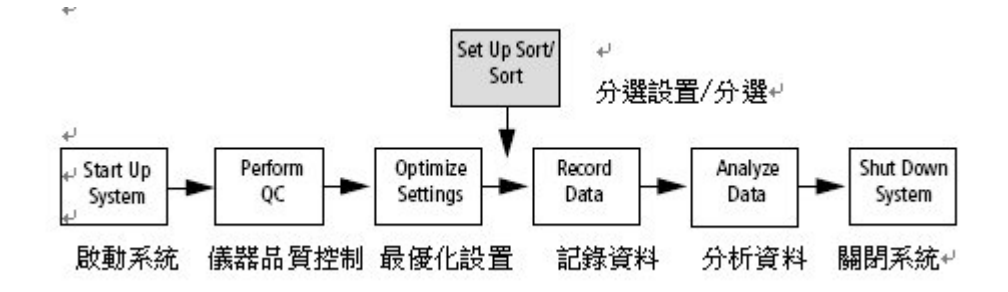

於恆定壓力下,液流柱與液滴形成穩定,並完成前述作業後,即可開始進行分選設定與分選程 序。此章節之分選練習是以四向高速分選為例,學習如何設置流式細胞儀,以達到使用 BD  $\text{Calibrate}^{\text{m}}$ 微珠進行四路高速分選的目的。需要記錄分選前和分選後的資料以確定分選純度。

#### **5.1** 分流液柱**(Side Stream)**之設定

- 1 放置適當收集管
	- (1) 確定分選區門緊閉。
	- (2) 打開分選收集區門。
	- (3) 置於 4-way 12X75mm 收集管。
	- (4) 關閉分選收集區門。
- 2 啟動偏極板高壓電:點擊( ),圖案由綠色變成紅色;分選區旁的高壓電警告燈也會亮成紅 燈以示警告。

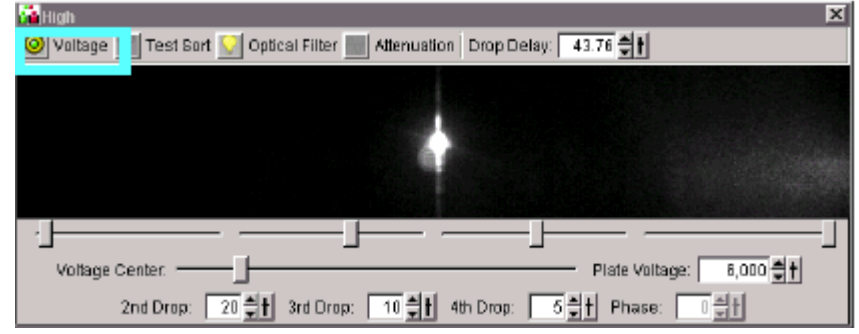

- 3 確認中央液流柱影像不因偏極板充電而有所偏移。若是發生偏移,則移動"Voltage Center"調鈕 將影像調至正中央。
- 4 開啟分液流柱之測試訊號:點擊 2 Test Sort

5 移動四個分流柱影像之調鈕,使能明顯區分四個分流柱。影像若是無法見到或是顯示微弱,則 可調節 Diode Laser 上的 Micrometer Dial 微米刻度轉鈕,使影像聚焦而明顯呈現。

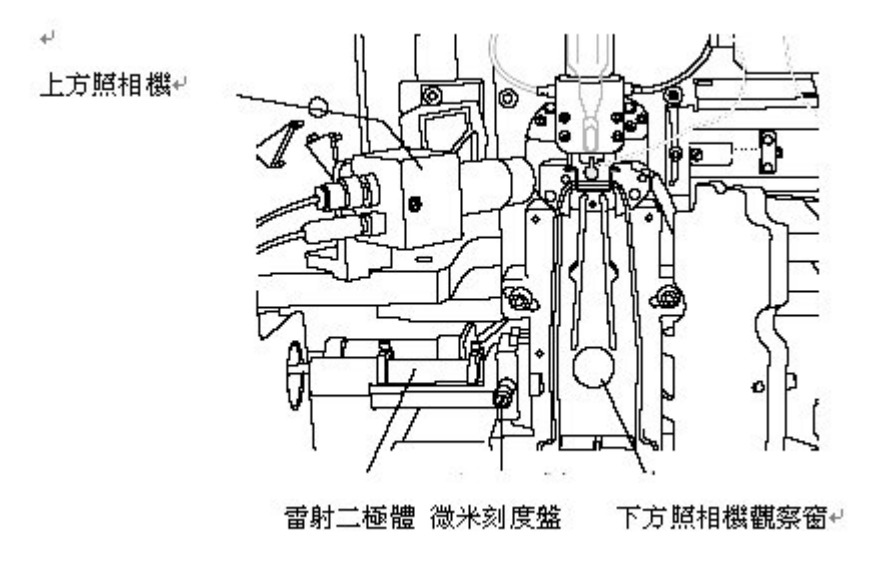

- 6 點擊 <mark>令</mark> Waste Drawer 以開啟廢液吸取抽屜
- 7 打開分選區門以檢視分流柱是否會分別進行四個收集管中。若是分流柱區隔不明顯,調節分流 柱影像調鈕使四個分流柱能分正別確地進入四個收集管內。
- 8 關閉分選區門。
- 9 關閉偏極板高壓電控制鈕  $\bigcirc$ , 使其恢復綠色。

# **5.2** 液滴延遲之設定

- 11 於設定液滴延遲時間之前,確認 Breakoff 視窗之"Gap"維持於預設值±2(70 or 85um nozzle)或預 設值±4(100 or 130um nozzle)。注意:請於每次實驗時記錄 Drop 1 數值與 Amplitude 數值以作 為下次設定之依據。
- 建立新實驗檔案,並命名為"AccuDrop"。
- 點選第一樣品管檔案,並命名為"AccuDrop Beads"。
- 建立一 FSC 直方圖。
- 畫一區域包含整個山形圖形,為 P1。
- 16 點選"AccuDrop Beads"樣品管檔案,點擊 (m ),以加入"Sort Layout"。
- 於"Device"處選擇" 2 Tube "。

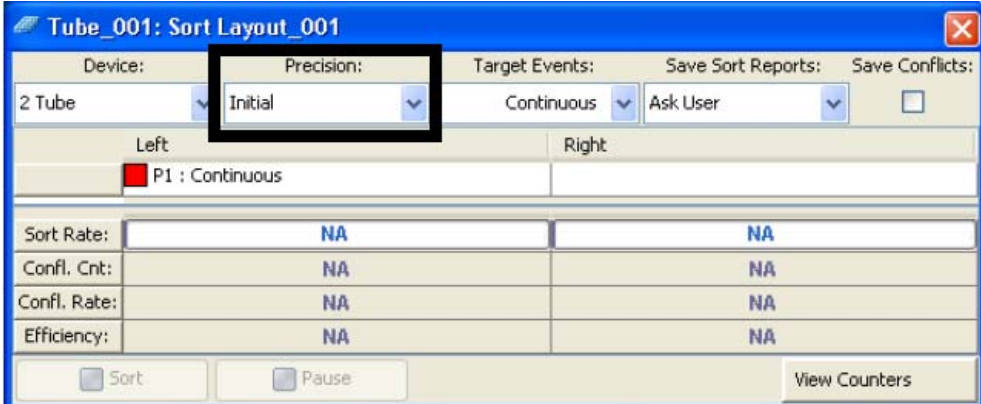

- 於"Precision"模式點選"Initial"。
- 於"Target Events"模式點選"Continuous"。
- 20 於"Left"左邊收集管中點選"Add" → "P1"。
- 製備 Accudrop beads 樣品(1ml PBS 中加入 1 滴 Accudrop beads)。
- 放置 Accudrop beads 樣品於上樣座中,點撃"Load"以進入上樣區。
- 23 依照使用之噴嘴調整流速: 70 micron = 1,000 to 3,000 85 micron = 800 to 2,000 100 micron =  $600$  to 1,500 130 micron =  $400$  to 1,200
- 24 於分液流柱視窗中點擊 ◎ 啟動偏極板高壓電。

- 25 於"Sort Layout"中點撃"Sort"。
- 26 出現下列訊息視窗時,點 撃"Cancel",使廢液吸取抽屜維持關 閉中。測試的分選微球將直接被送至 廢液桶。

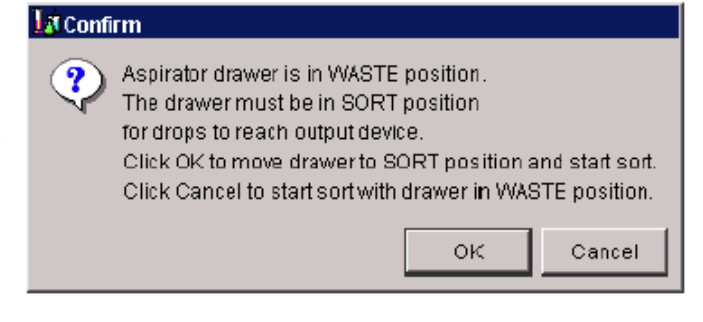

- 27 點擊分液流柱視窗中之 Optical Filter 控制鈕 | | | , 可將影像以數位化呈現。兩個方框內的 數位影像分別代表 Accurdrop 微球流經左邊分液流柱或中心液流柱的強度,以旁邊顯示的百分 比數字表示。
- 28 調節"Micrometer Dial"使中心液流柱內的微球影像達最亮程度。
- 29 粗部調節"Drop Delay"數值區的數值,計算出液滴延遲最佳的時間點。按"Ctrl"鍵並以滑鼠點擊 箭頭,以一次增加一滴之調節,使大部份的微球能自中心液流柱移至左邊分液流柱區,約 100% 微球群移至左邊方框內。

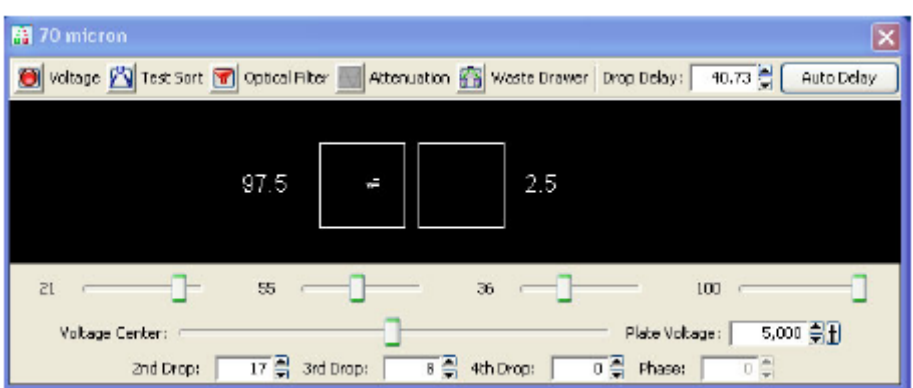

30 點擊側液流面板右上方之"Auto Delay"鍵,並點擊"Start Run",軟體會自動將"Sort Layout"視 窗中之"Precision"模式改成"Fine Tune"以進行自動液滴延遲之微細調節,直到左邊方框內的微 球強度接近 100%。

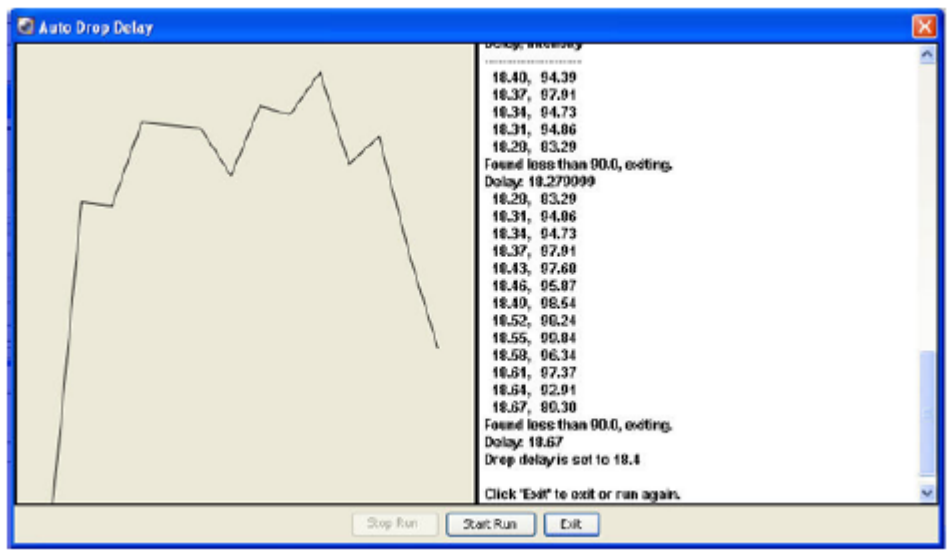

調整完畢後,點擊 Quit 離開。

- 33 點擊"Optical Filter"控制鈕 ,使液流柱內之影像恢復成一般影像。
- 34 關閉偏極板高壓電控制鈕。
- 35 關閉"Accudrop" 實驗檔案。

# **5.3** 分選實驗檔案的建立

- 41 點擊" 4 Way Calibrite"實驗檔案以開啟此實驗檔案。
- 42 將"Acqusition Pointer"移至"PreSort"樣品試管。
- 43 打開先所建立的"Acquisition Template"。
- 44 點擊"Calibrite Sort" Sort Layout, 以開啟"Sort Layout"視窗。
- 45 將"Sort Precision"模式更換成"Pure"。
- 46 於"Far Left"分選收集區加入"PE"微球群。 於"Left"分選收集區加入"FITC"微球群。 於"Right"分選收集區加入"PerCP"微球群。 於"Far Right"分選收集區加入"APC"微球群。

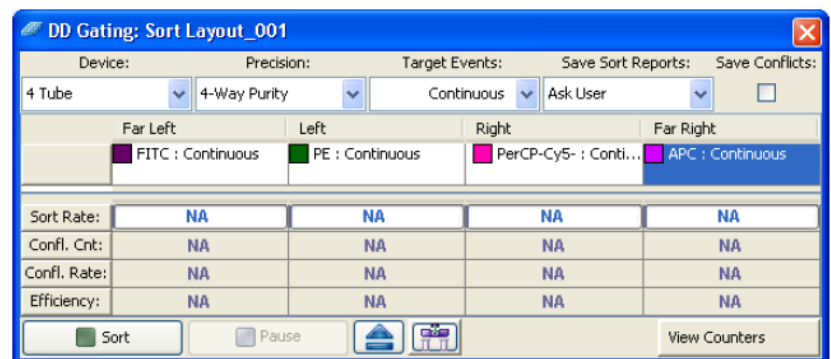

#### **5.4** 進行分選

- 51 打開分選收集管門, 置入四個新的收集管。
- 52 將混合的 Calibrite 微球樣品管置入上樣座。
- 53 點擊"Acqusition Control"視窗中之"Load",將樣品送至上樣區。
- 54 調節流速,不可大於 8.0。一般最佳之流速應小於 4.0。左圖為於合適的流速下所呈現出的細胞 群。右圖顯示因流速過高使細胞群下方往左偏移,呈現拖曳現象。 注意:提高細胞起始濃度,而非提高流速以縮短分選時間。流速過高會造成純度不佳結果。

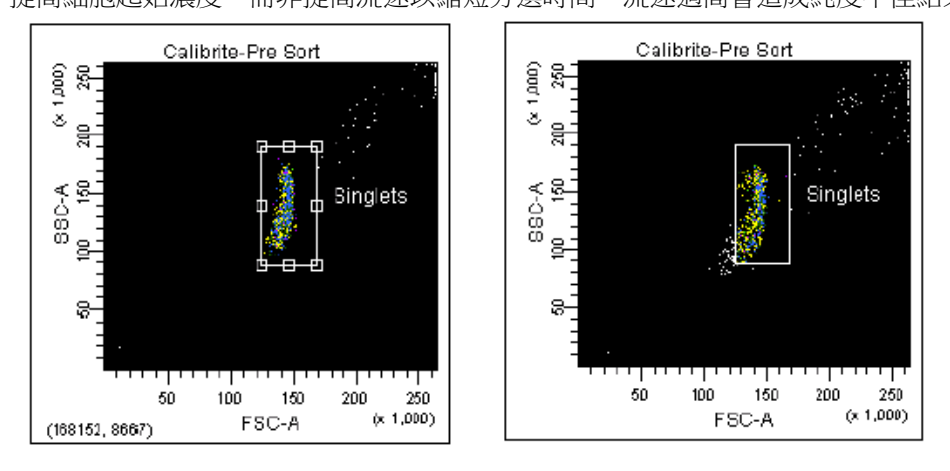

- 55 點擊偏極板高壓電控制鈕,開啟高壓電。
- 56 點擊 | 第 | 以打開廢液吸取抽屜。
- 57 確認綠色的"Acquisition Pointer"指示於欲分選的樣品試管。

58 點擊"Sort",進行分選工作。

59 出現下列訊號時,點擊"OK"。

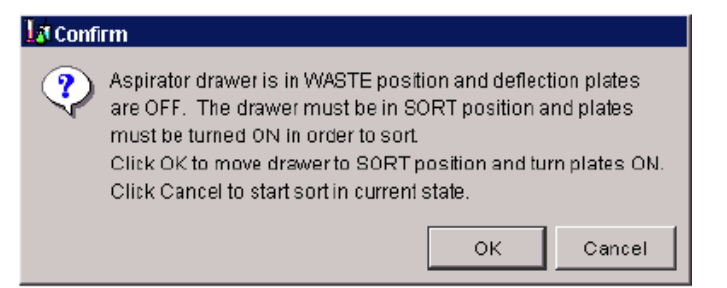

分選過程中, Sweet Spot 主要有兩方面的功能。如果 Drop1 和 Gap 數值超出正常範圍, 分選 過程會暫停,需要重新將這些數值調節到正常範圍內,才能繼續分選。這一功能確保了分選過 程在合適的中斷點狀態下進行。如果出現了更嚴重的問題,如 Sweet Spot 監測到儀器有堵塞, 那麼,液流會自動阻斷,分選會停止;同時,電偏轉板停止加電,廢液吸引器恢復關閉狀態, 樣品管卸載。

注意:分選進行中,可點擊"Pause"暫停,再一次點擊"Pause"可繼續分選。

注意: 在分選設置視窗對上述這些數值所作的修改將被自動保存。儀器啟動時, 將自動恢復上 次的設置。

- 60 約收集 100,000 events 時,點擊"Sort Layout"視窗中之"Sort"以停止分選工作。
- 61 於"Acqusition Control"視窗中點擊"Unload"以釋放樣品管。
- 62 在關閉分選設置之前,請先列印分選結果報告。點選"Sort>>Sort Report"。
- 63 在分選報告中選擇"File "功能表,然後選擇"Print"鍵。
- 64 點擊"OK"。即列印出分選報告。
- 65 關閉"Sort Layout"視窗。

66 將分選收集管移出。

#### **5.5** 分選後樣品之純度檢視

- 71 將"Acquisition Pointer"移至"PE-Post"樣品試管檔。
- 72 點擊"Acquisition Template"。
- 73 於上樣座置入"Far Left"收集管。

74 於"Acquisition Control"視窗中點擊"Load"。 點擊"Record"以收取分選後的數據。

- 75 重複步驟,分別收取其餘三個收集管之數據。
- 76 於工作表視窗中點擊左上角( <mark>□ </mark>),將畫面更換成試管檔案之工作表。
- 77 於"File"主選項中點選"Print",列印出分析結果。
- 78 記錄分選收集管之純度數值。

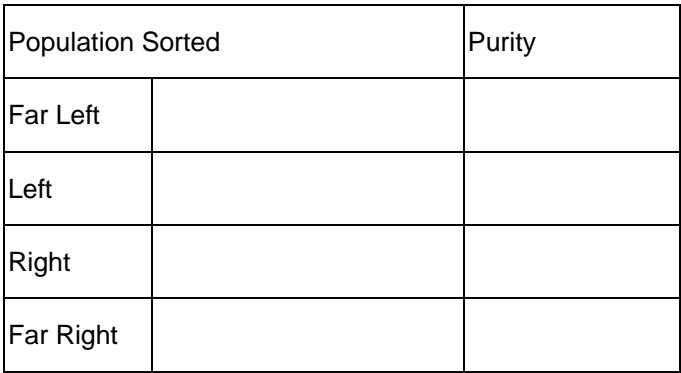

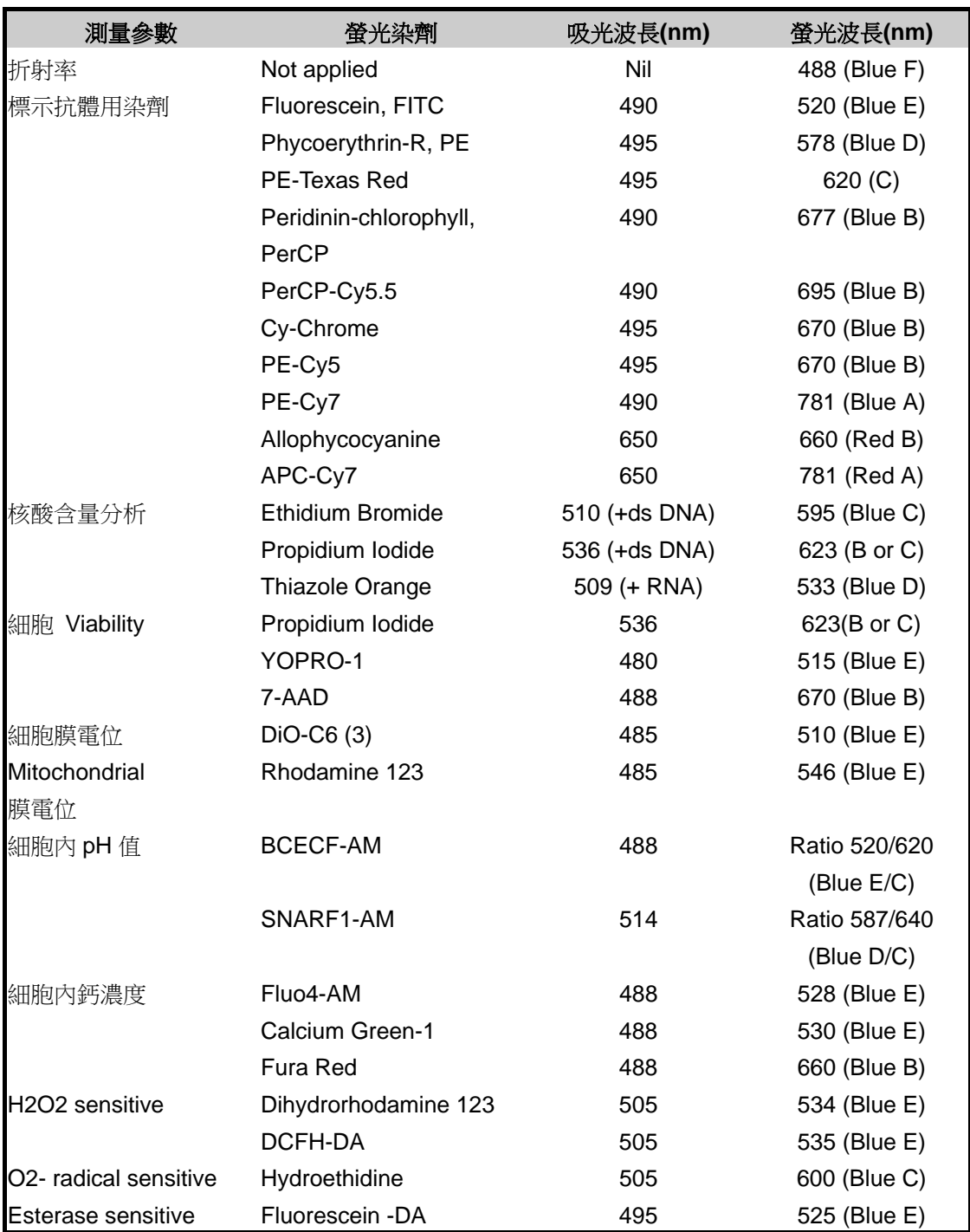

# 附錄一、常用螢光染劑 **(For Standard FACSAria III)**

# 附錄二、**BD FACSAria** 必備試劑與耗材

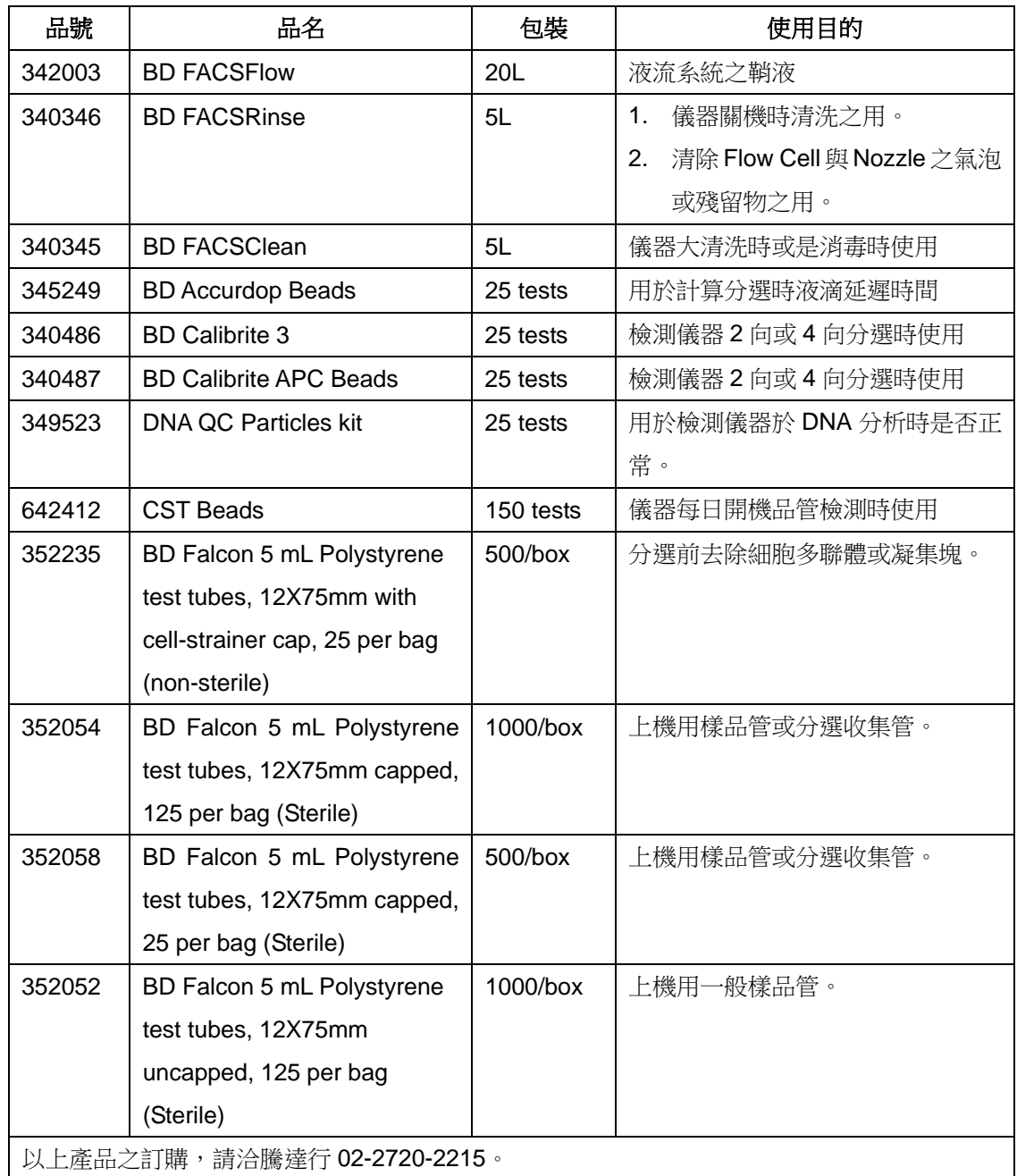